## **Monitor de Gaming Alienware 25 - AW2523HF** Guia do Utilizador

**Modelo: AW2523HF Modelo regulamentar: AW2523HFt**

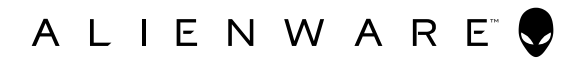

- **NOTA: NOTA indica informação importante que o ajuda a utilizar da melhor forma o computador.**
- **ATENÇÃO: ATENÇÃO indica potenciais danos ao hardware ou perda de dados, se as instruções não forem seguidas.**
- **AVISO: AVISO indica o potencial para danos materiais, lesões pessoais, ou morte.**

**Copyright © 2022 Dell Inc. ou as suas filiais Todos os direitos reservados.** Dell, EMC e outras marcas comerciais são marcas comerciais de Dell Inc. ou das filiais. As outras marcas comerciais podem ser marcas comerciais dos seus respetivos proprietários.

2022 – 09

# **Índice**

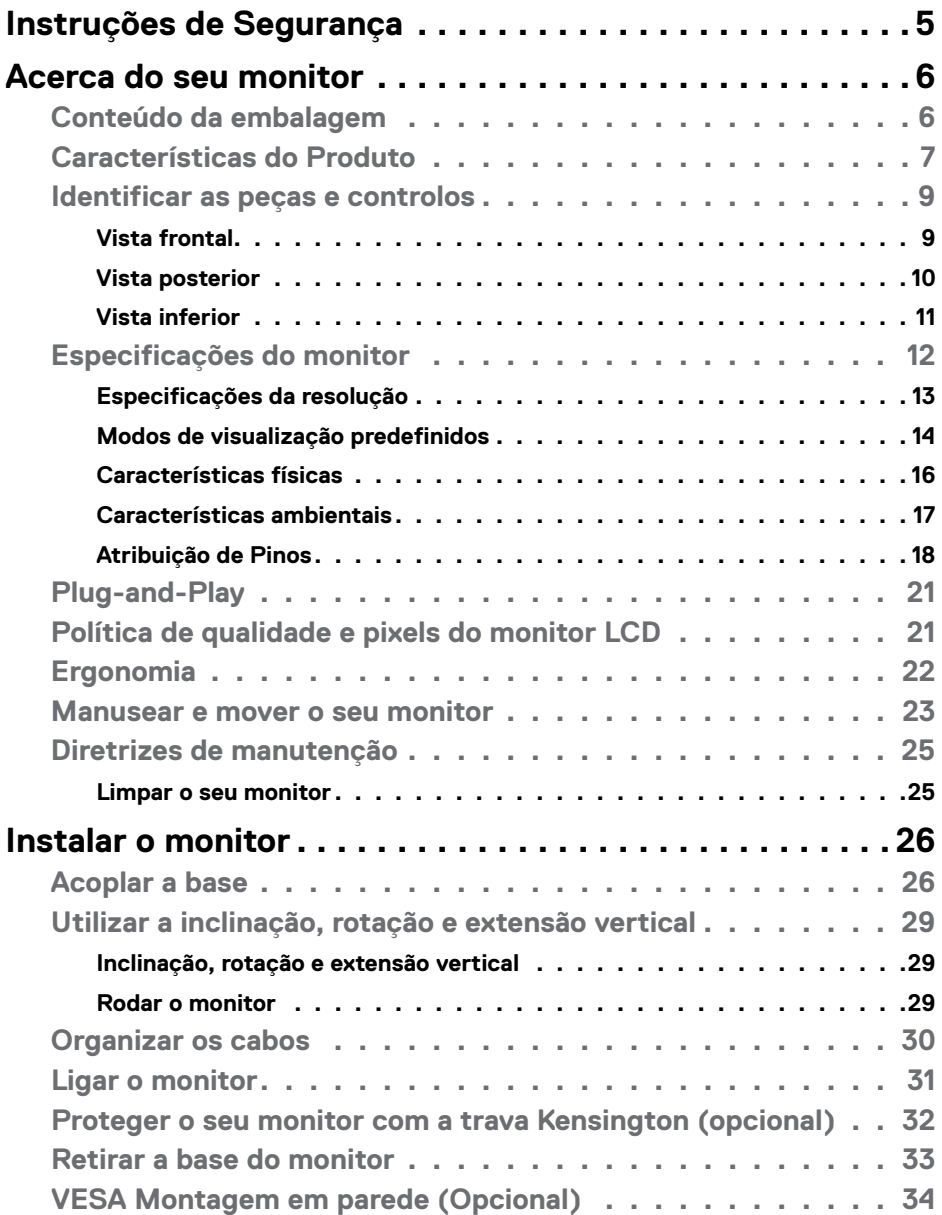

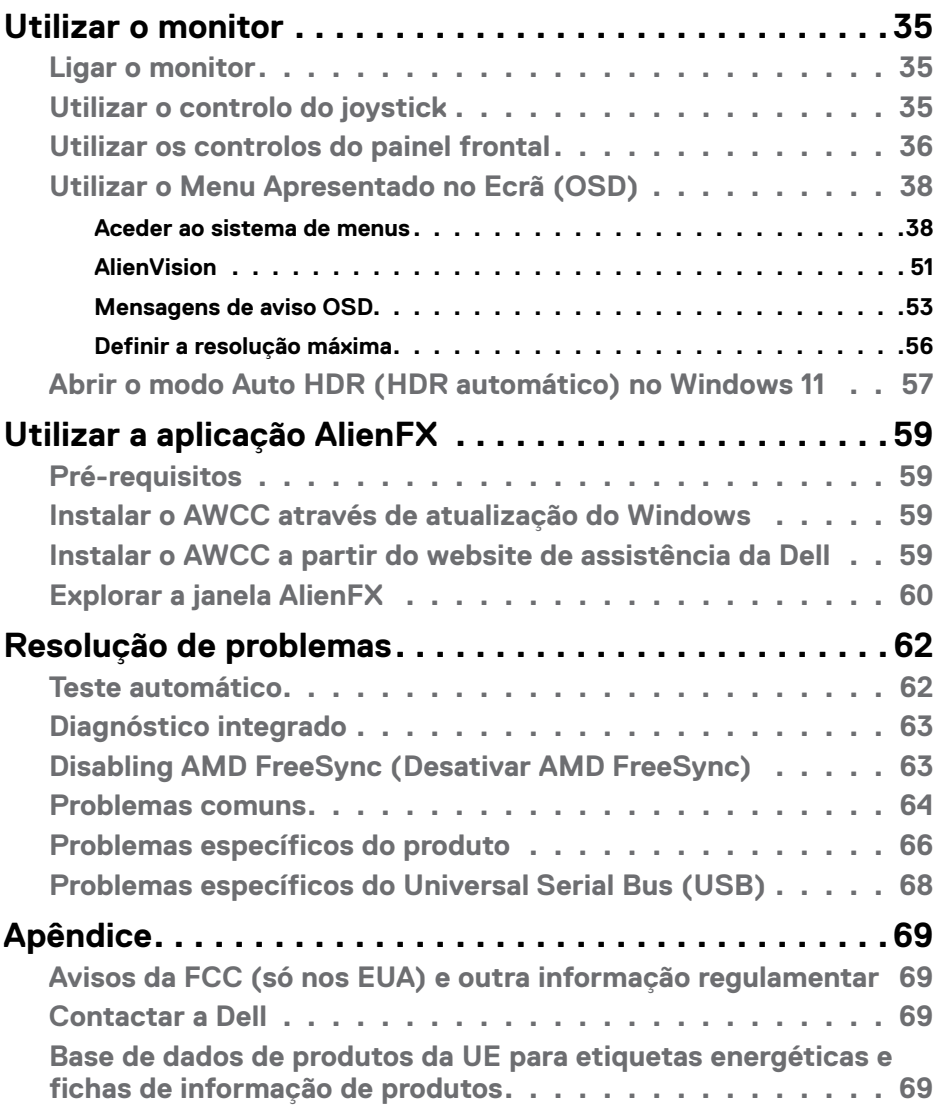

## <span id="page-4-1"></span><span id="page-4-0"></span>**Instruções de Segurança**

Utilize as orientações de segurança seguintes para proteger o monitor contra potenciais danos e para garantir a sua segurança pessoal. Salvo indicação em contrário, cada procedimento descrito neste documento pressupõe a leitura prévia das informações de segurança fornecidas com o monitor.

- **NOTA: Antes de utilizar o monitor, leia as informações de segurança fornecidas com o monitor e impressas no produto. Guarde a documentação num local seguro para consulta futura.**
- **AVISO: A utilização de outros controlos, ajustes ou procedimentos que não os especificados nesta documentação podem resultar numa exposição ao choque, a riscos elétricos e/ou mecânicos.**
- **AVISO: A utilização de auscultadores (num monitor que o suporte) com volume elevado poderá causar danos na sua capacidade auditiva a longo prazo.**
	- Coloque o monitor numa superfície sólida e manuseie-o com cuidado. O ecrã é frágil e pode danificar-se se sofrer uma queda ou impacto forte.
	- Certifique-se sempre de que a classificação elétrica do seu monitor é adequada à corrente alterna disponível no seu país.
	- Mantenha o monitor à temperatura ambiente. Condições de calor ou frio excessivo podem ter efeitos adversos no cristal líquido do monitor.
	- Ligue o cabo de alimentação do monitor a uma tomada elétrica próxima e acessível.
	- Não coloque nem utilize o monitor numa superfície molhada ou próximo de água.
	- Não sujeite o monitor a condições de forte vibração ou alto impacto. Por exemplo, não coloque o monitor dentro da mala de um carro.
	- Desligue o monitor se vai ficar um longo período de tempo sem ser usado.
	- Para evitar o risco de choque elétrico, não tente retirar qualquer tampa, nem toque no interior do monitor.
	- Leia atentamente estas instruções. Guarde este documento para consulta futura. Siga todos os avisos e instruções assinalados no produto.
	- Alguns monitores podem ser instalados na parede utilizando um suporte VESA vendido separadamente. Utilize as especificações VESA corretas, como indicado na secção de montagem na parede do Manual do utilizador.

Para mais informações sobre instruções de segurança, consulte o documento de Informações de segurança, ambientais e regulamentares (SERI), fornecido com o seu monitor.

## <span id="page-5-0"></span>**Acerca do seu monitor**

#### **Conteúdo da embalagem**

O seu monitor é enviado com os componentes mostrados na tabela abaixo. Se houver algum componente em falta, contacte a Dell. Para mais informações, consulte **[Contactar a Dell](#page-68-1)**.

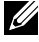

**NOTA: Alguns componentes podem ser opcionais e não ser incluídos junto com o monitor. Algumas funcionalidades podem não estar disponíveis em alguns países.**

**NOTA: Se está a acoplar uma base que comprou em qualquer outro fornecedor, siga as instruções de instalação incluídas com essa base.** 

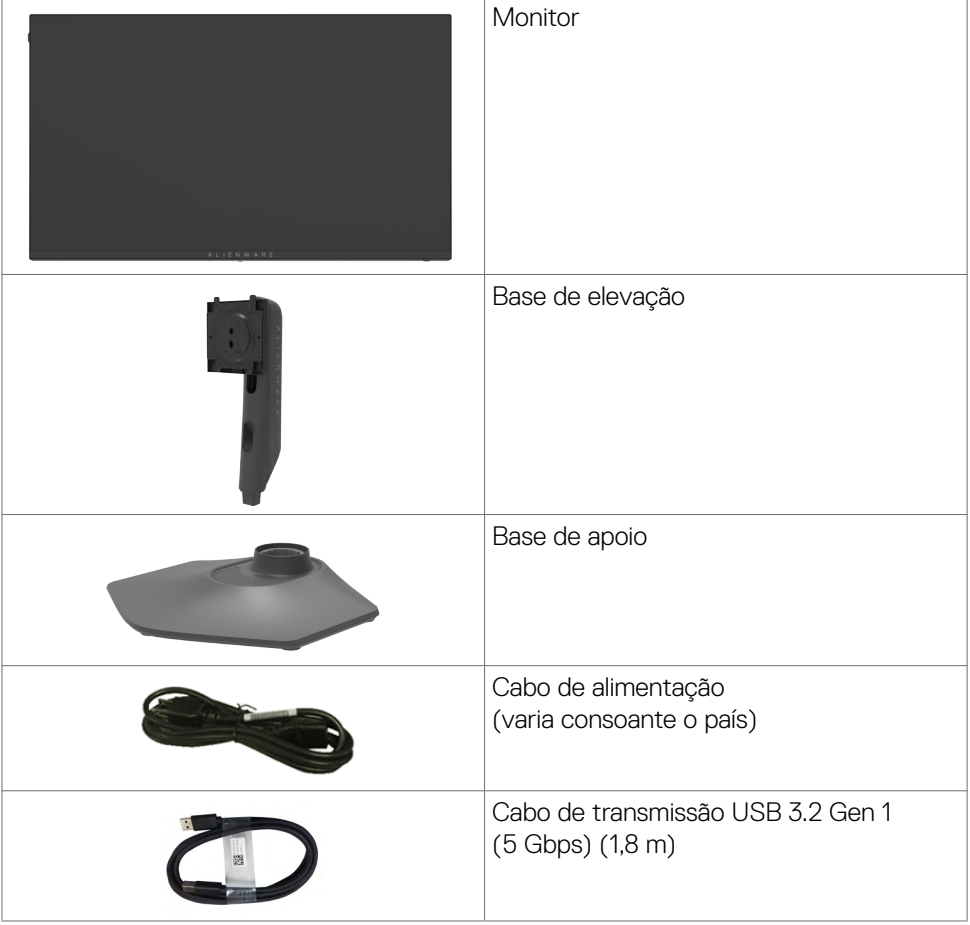

<span id="page-6-0"></span>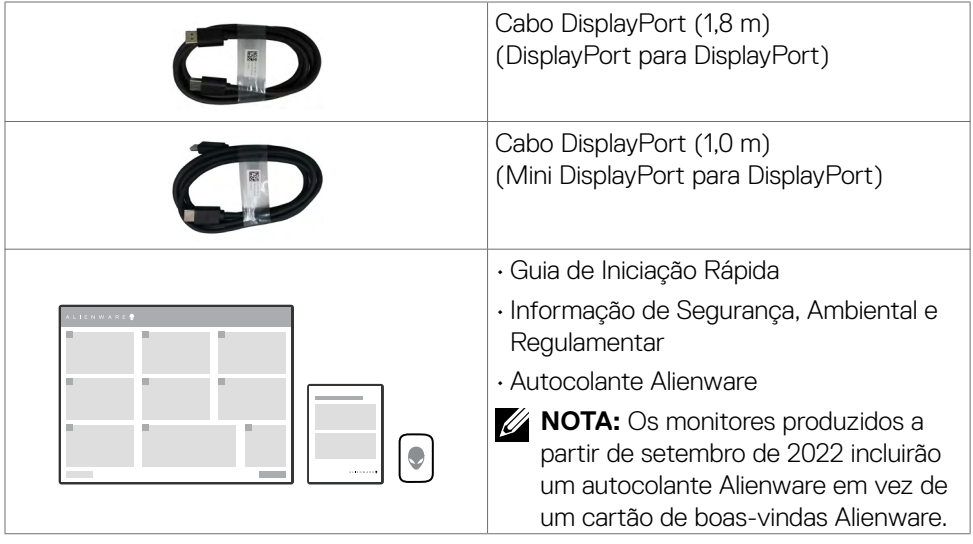

### **Características do Produto**

O monitor **Alienware AW2523HF Gaming** tem uma matriz ativa, transístor de película fina (TFT), ecrã de cristais líquidos (LCD) e retroiluminação por LED. As características do monitor incluem:

- Área visível de 62,18cm (medida na diagonal), resolução de 1920 x 1080 (16:9), mais visualização em ecrã inteiro para resoluções inferiores.
- A tecnologia AMD FreeSync™ Premium e certificação VESA AdaptiveSync Display minimizam as distorções gráficas, como artefactos nas imagens e intermitências, para uma jogabilidade mais fluida.
- Suporta uma frequência de atualização extremamente alta de 360 Hz e um tempo de resposta rápido de 0,5 ms cinzento a cinzento no modo Extremo\*.
- Gama de cores de 99% sRGB.
- Capacidades de ajuste de inclinação, rotação e altura.
- Suporte tipo pedestal amovível e orifícios de montagem de 100 mm da Video Electronics Standards Association (VESA™), para soluções de montagem flexível.
- Ligação digital através de 1 porta DisplayPort e 2 portas HDMI.
- Equipado com 1 porta de transmissão USB e 4 portas de receção.
- Capacidade plug-and-play, se compatível com o seu computador.
- Ajustes de On-Screen Display (OSD), para mais fácil configuração e otimização do ecrã.
- O AW2523HF oferece uma vasta seleção de modos predefinidos, incluindo:
	- First-Person Shooter (FPS)
	- Multiplayer Online Battle Arena / Real-Time Strategy (MOBA / RTS)
	- Role-Playing Game (RPG)
	- Racing (DESPORTO)
	- 3 modos de jogo personalizáveis

Além disso, as principais funcionalidades de jogo melhoradas, como Temporizador, Taxa de Fotogramas e o Alinhamento da visualização são fornecidos para ajudar a melhorar o desempenho do jogador e oferecer a melhor vantagem no jogo.

- Ranhura para trava de segurança.
- $\cdot$   $\leq$  0.3 W em Modo Desligado.
- Garantia de Troca de Painel Premium, para maior tranquilidade.
- Otimize o conforto ocular com um ecrã sem cintilação, dotado da funcionalidade ComfortView que minimiza a emissão de luz azul.
- O monitor adota a tecnologia Flicker-Free, que elimina a cintilação visível, oferece uma experiência de visualização confortável e evita que os utilizadores sofram de tensão e fadiga ocular.

#### **AVISO: Os possíveis efeitos a longo prazo da emissão de luz azul pelo monitor poderá provocar danos oculares, incluindo fadiga ocular ou tensão ocular digital. A funcionalidade ComfortView visa reduzir a quantidade de luz azul emitida pelo monitor, para otimizar o conforto ocular.**

\* É possível alcançar 0,5 ms (cinzento a cinzento mín.), 1 ms (cinzento a cinzento mais observado) no modo Extremo para reduzir a desfocagem de movimento visível e aumentar a resposta da imagem. No entanto, isto pode introduzir alguns artefactos visuais pequenos e percetíveis na imagem. Como cada configuração do sistema e as necessidades de cada jogador são diferentes, recomendamos que os utilizadores experimentem os diferentes modos para encontrarem a definição certa para si.

## <span id="page-8-0"></span>**Identificar as peças e controlos**

#### **Vista frontal**

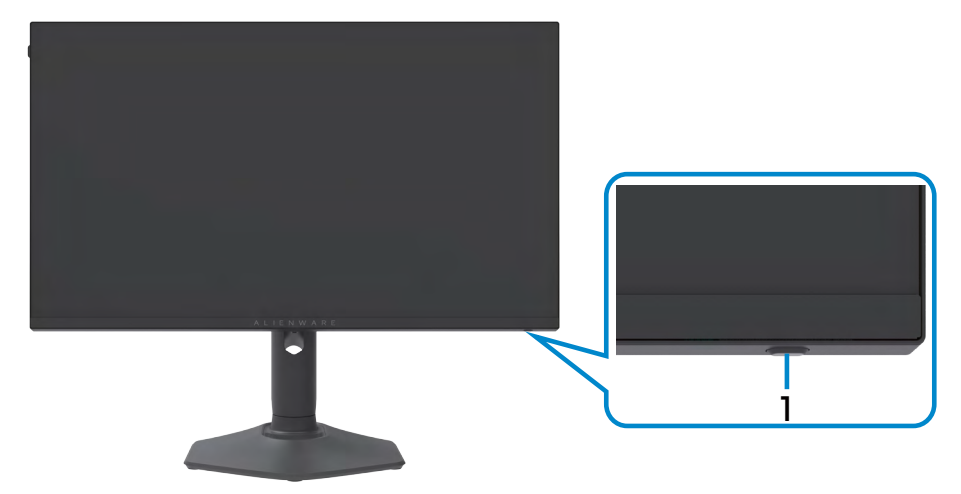

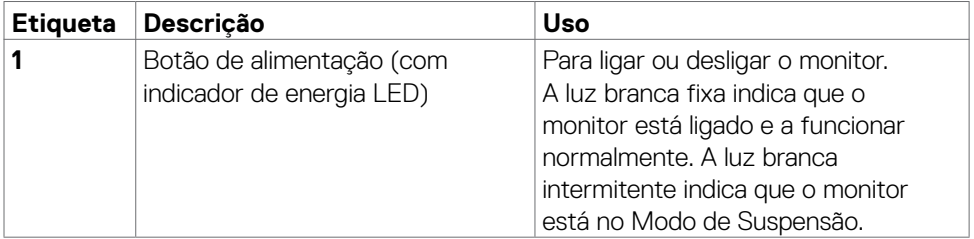

#### <span id="page-9-0"></span>**Vista posterior**

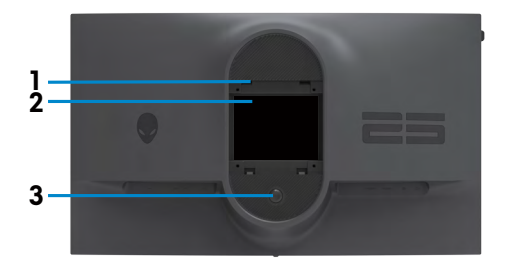

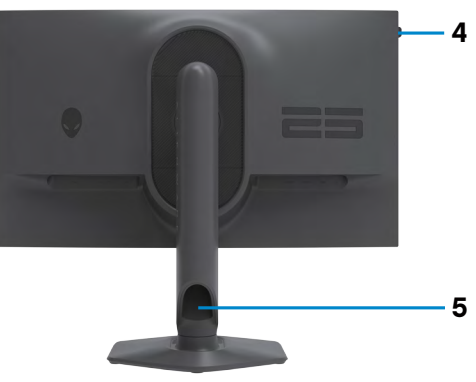

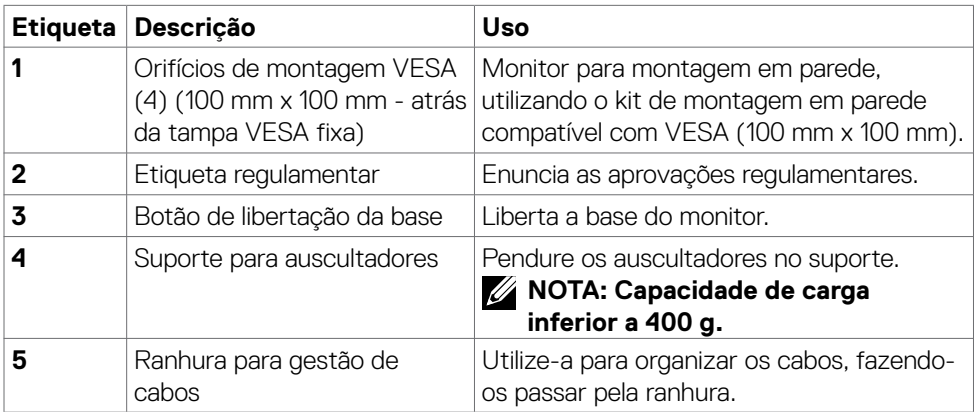

#### <span id="page-10-0"></span>**Vista inferior**

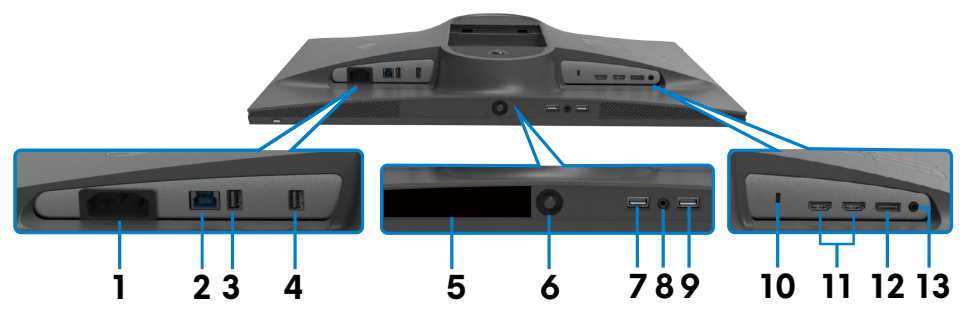

<span id="page-10-1"></span>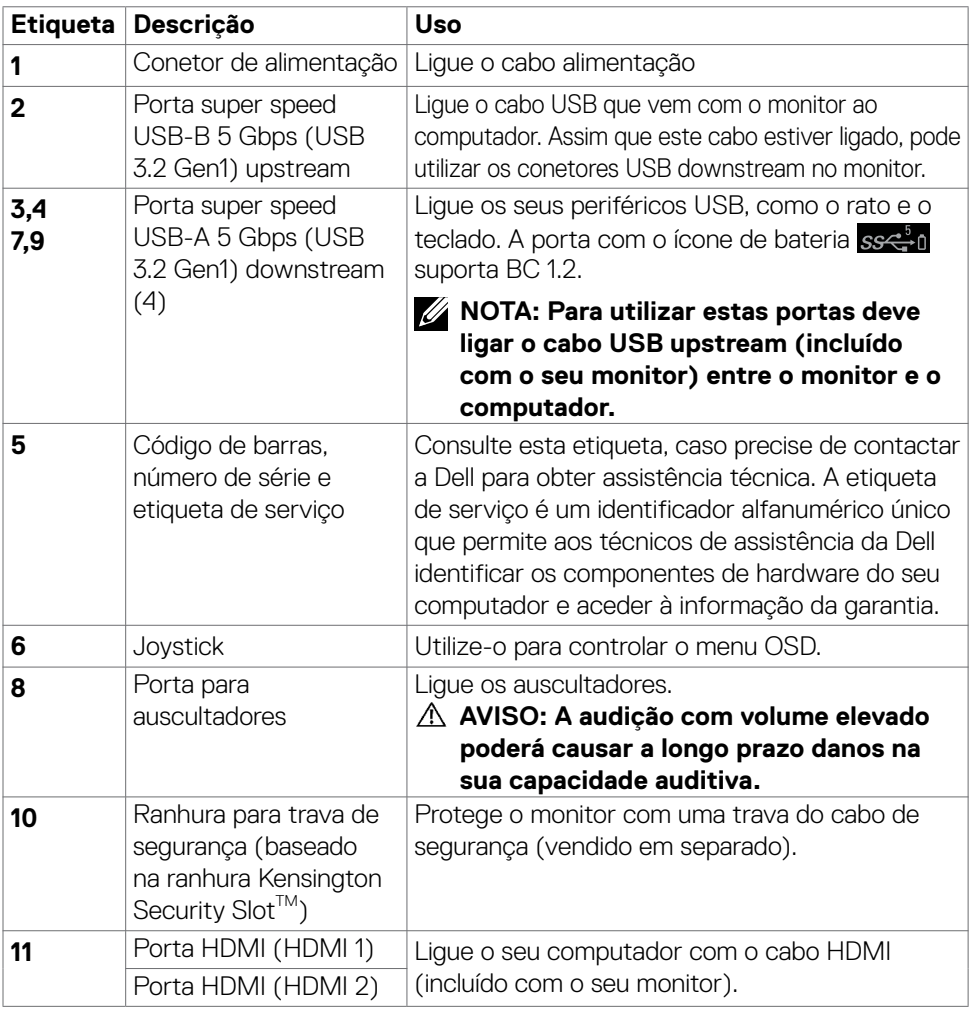

<span id="page-11-0"></span>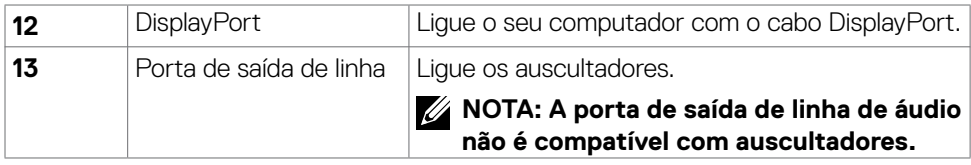

## <span id="page-11-1"></span>**Especificações do monitor**

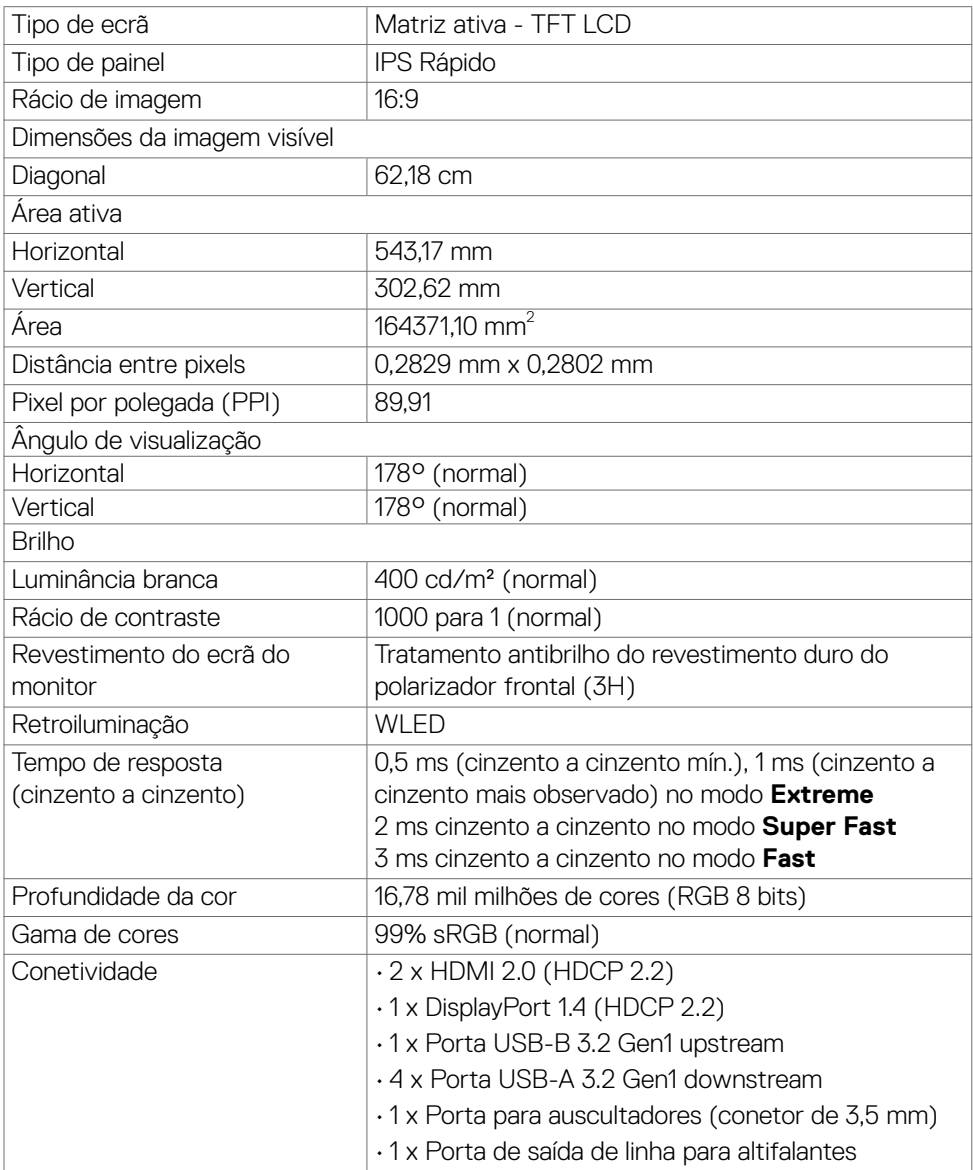

<span id="page-12-0"></span>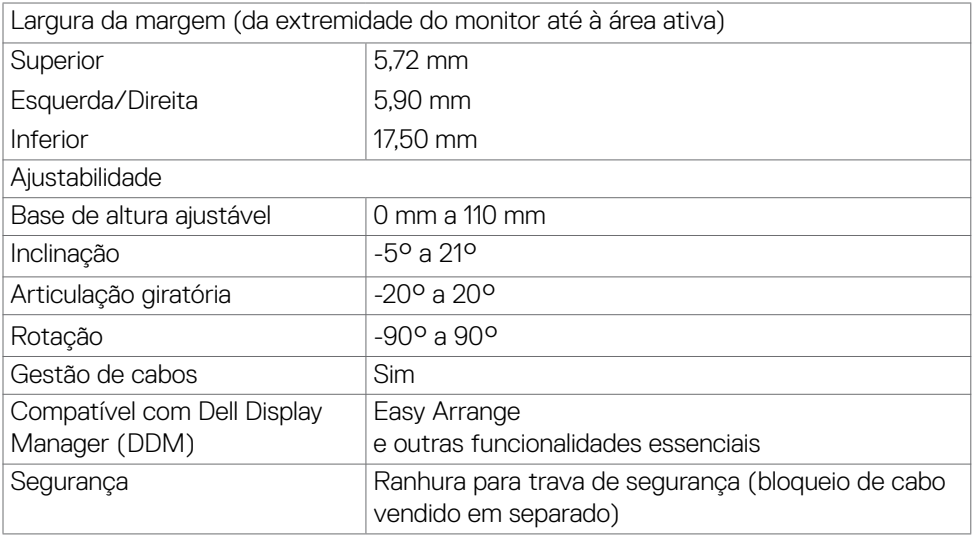

#### **Especificações da resolução**

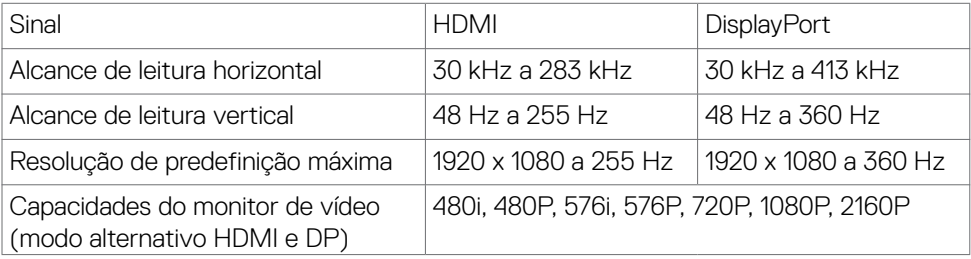

#### <span id="page-13-0"></span>**Modos de visualização predefinidos**

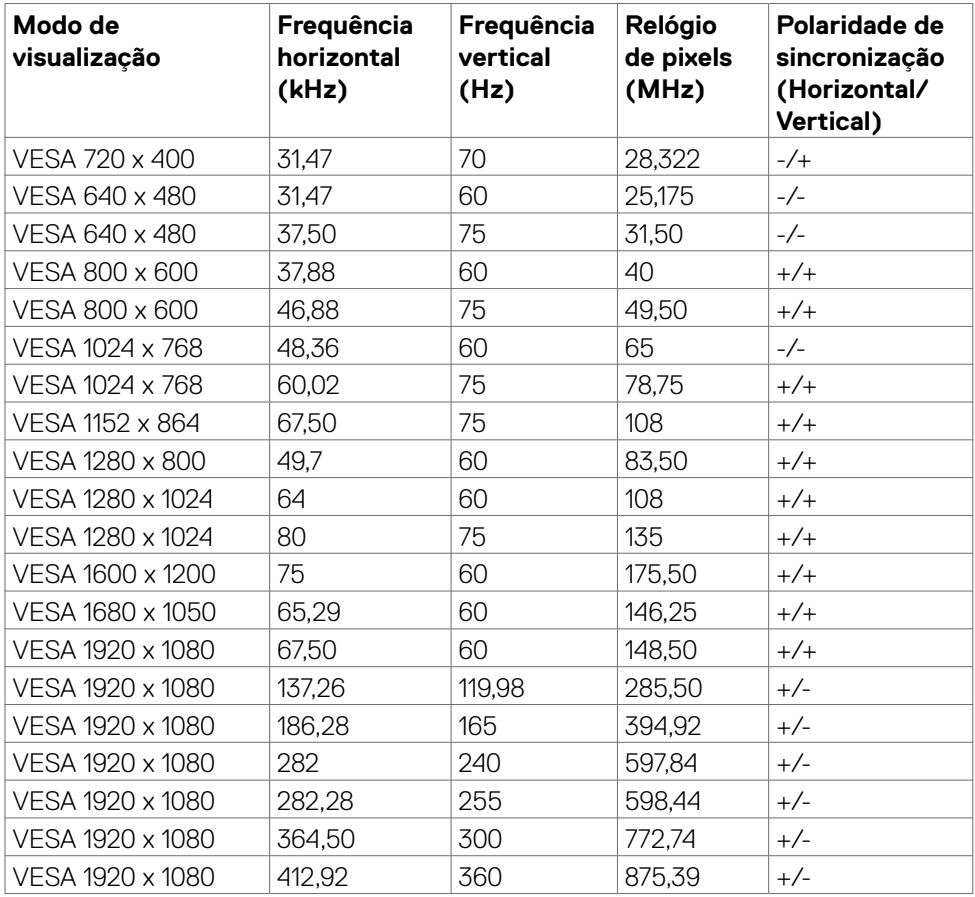

#### **Especificações elétricas**

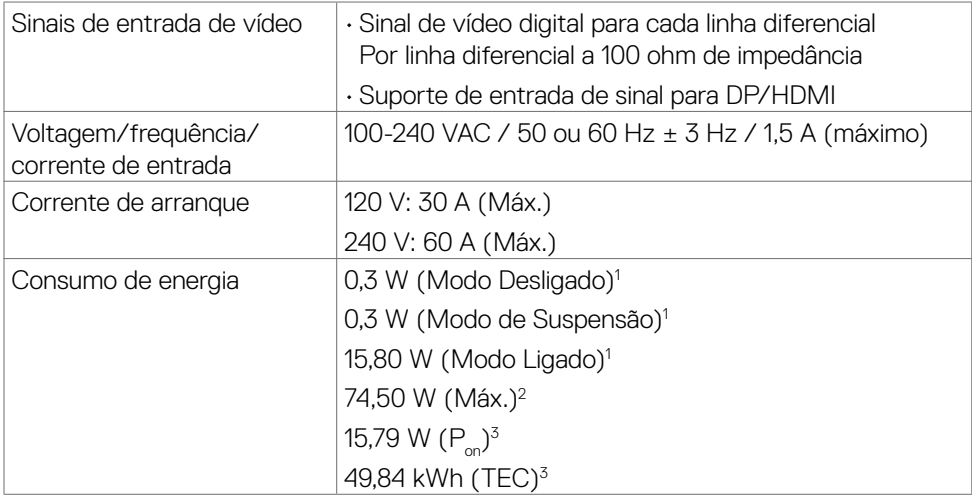

**<sup>1</sup>** Conforme definido nos regulamentos EU 2019/2021 e EU 2019/2013.

**<sup>2</sup>** Definição de brilho e contraste máximos com carga de potência máxima em todas as portas USB.

<sup>3</sup> P<sub>on</sub>: O consumo de energia do Modo Ligado foi medido com referência ao método de teste Energy Star.

TEC (Consumo total de energia): O consumo total de energia em kWh foi medido com referência ao método de teste Energy Star.

Este documento é apenas informativo e reflete o desempenho em laboratório. O seu produto pode ter um desempenho diferente, dependendo do software, componentes e periféricos utilizados e não existe qualquer obrigação de atualizar estas informações. Por conseguinte, o cliente não deve confiar nestas informações para tomar decisões sobre tolerâncias elétricas ou outras. Não é oferecida qualquer garantia expressa ou implícita relativamente à exatidão ou integridade do conteúdo deste documento.

#### <span id="page-15-0"></span>**Características físicas**

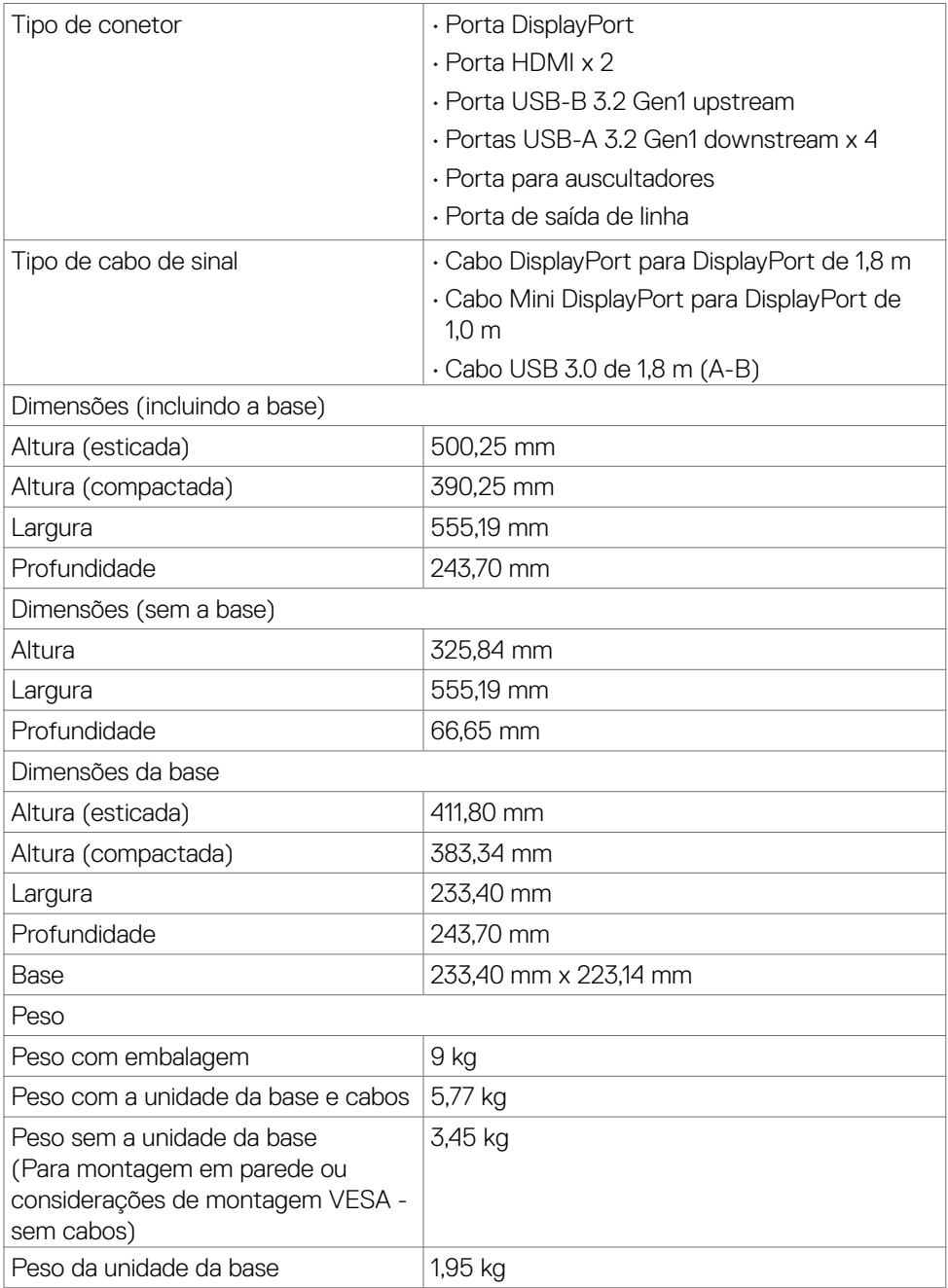

#### <span id="page-16-0"></span>**Características ambientais**

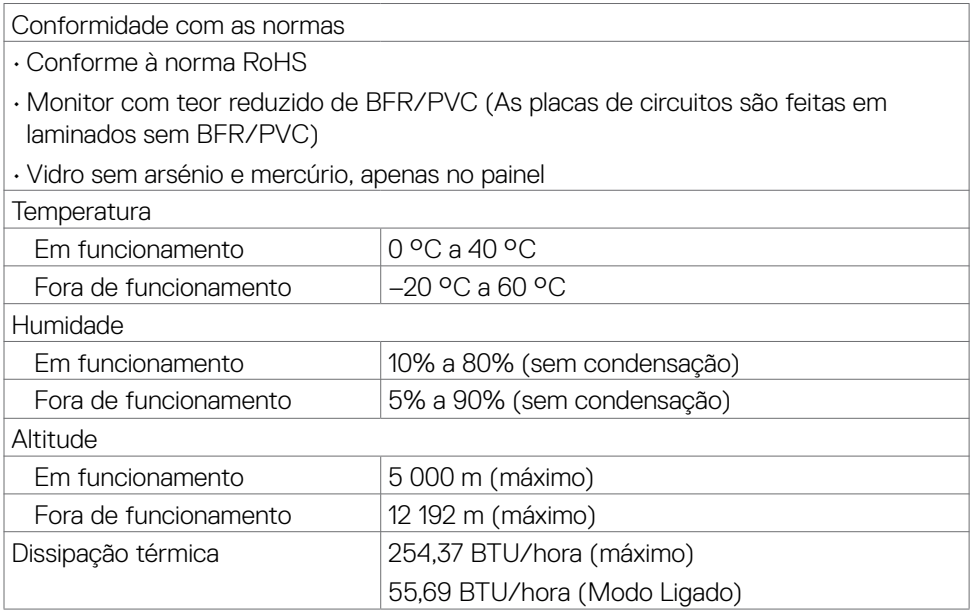

#### <span id="page-17-0"></span>**Atribuição de Pinos**

#### **DisplayPort**

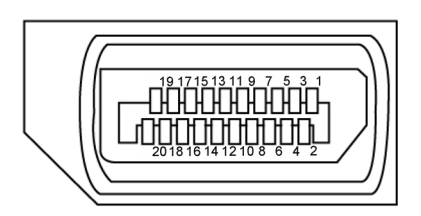

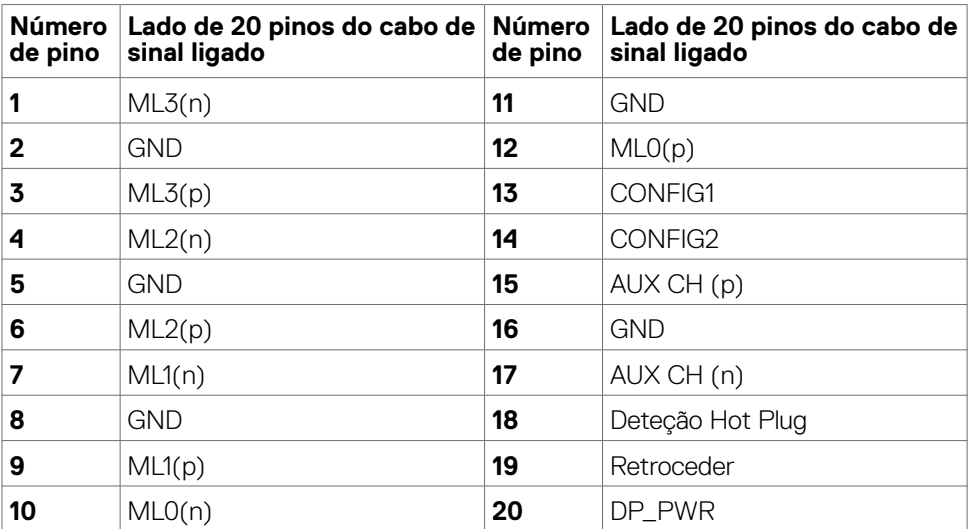

#### **Porta HDMI**

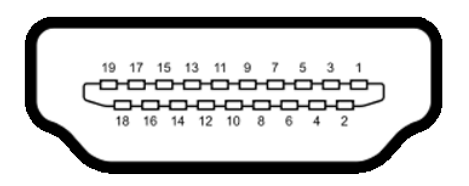

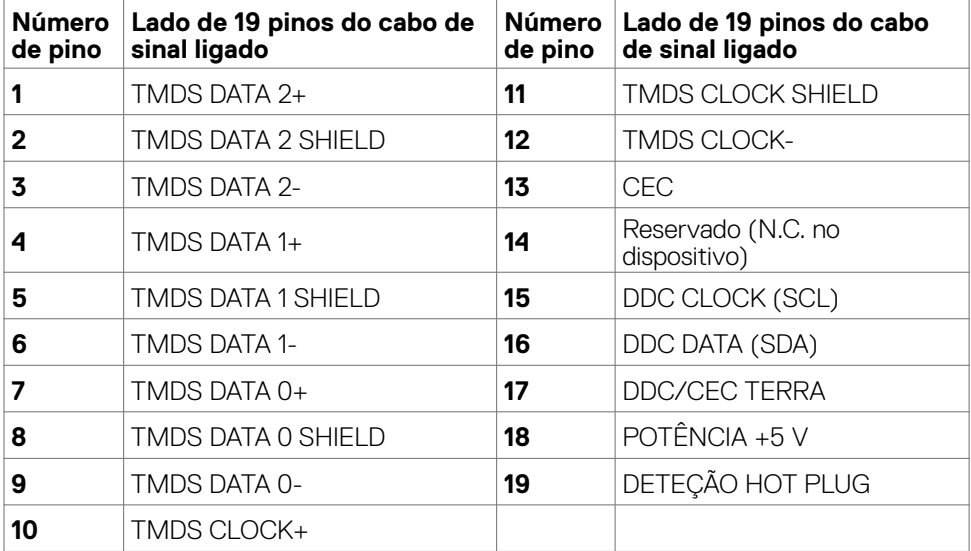

#### **Universal Serial Bus (USB)**

Esta secção dá-lhe informação sobre as portas USB disponíveis no seu monitor.

**NOTA: Até 2 A na porta USB de receção (porta com o ícone de bateria ) com dispositivos compatíveis com BC 1.2 (tecnologia Battery Charging 1.2); até 0,9 A nas outras portas USB de receção.**

O seu monitor tem as portas USB seguintes:

- 1 upstream na parte traseira
- 4 portas de receção nas partes traseira e inferior

Porta de carregamento de energia - as portas com o ícone de bateria ssein suportam a capacidade de carregamento rápido de energia, se o dispositivo for compatível com BC 1.2.

**NOTA: As portas USB do monitor funcionam somente quando o monitor está ligado ou no modo de espera. Se desligar o monitor e voltar a ligálo, os periféricos ligados poderão levar alguns segundos a retomar a funcionalidade normal.**

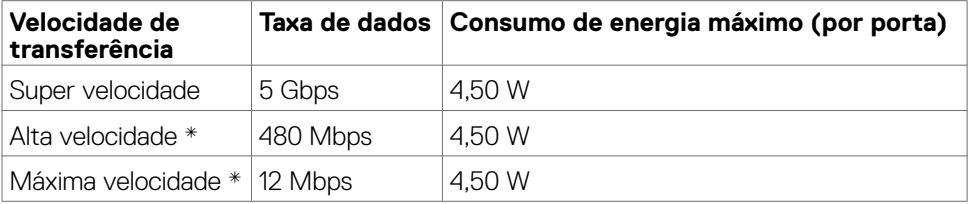

\*Velocidade do dispositivo quando a Alta Resolução está selecionada.

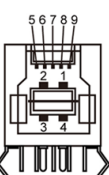

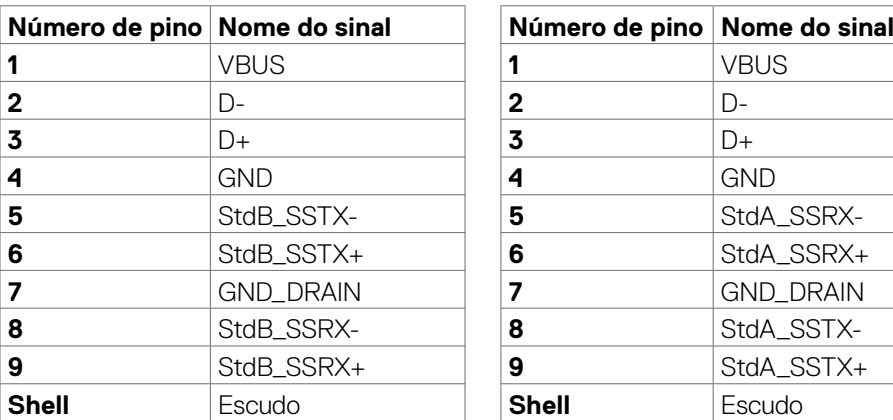

#### <span id="page-20-0"></span>**Porta USB upstream Porta USB downstream**

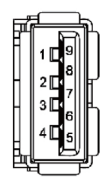

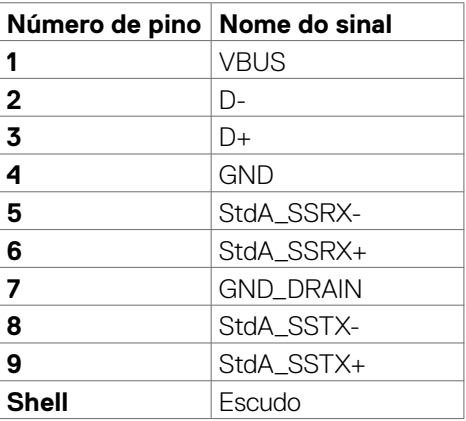

## **Plug-and-Play**

Pode instalar o monitor em qualquer sistema compatível com plug-and-play. O monitor fornece automaticamente ao sistema informático os seus dados de identificação de visualização expandida (EDID) através dos protocolos do canal de dados de exibição (DDC), para que o computador se possa configurar e otimizar as definições do monitor. A maior das instalações de monitores são automáticas. Se pretender, pode selecionar definições diferentes. Para mais informações sobre alterar as definições do monitor, consulte **[Utilizar o monitor](#page-34-1)**.

## **Política de qualidade e pixels do monitor LCD**

Durante o processo de fabrico do monitor LCD acontece, por vezes, que um ou mais pixels se tornem fixos de forma permanente, algo que é difícil de visualizar, mas não afeta a qualidade ou usabilidade do monitor. Para mais informações sobre a Política de Qualidade e Pixels do Monitor LCD, consulte o website de assistência da Dell em: **https:/[/www.dell.com/pixelguidelines](http://www.dell.com/pixelguidelines)**

## <span id="page-21-1"></span><span id="page-21-0"></span>**Ergonomia**

- **ATENÇÃO: A utilização indevida ou prolongada do teclado pode provocar lesões.**
- **ATENÇÃO: Visualizar o ecrã do monitor durante longos períodos de tempo pode provocar tensão ocular.**

Para maior conforto e eficácia, cumpra as diretrizes seguintes ao configurar e utilizar o seu computador:

- Posicione o seu computador de forma a que o monitor e o teclado fiquem diretamente à sua frente, enquanto trabalha. Existem prateleiras especiais disponíveis no mercado para ajudá-lo a posicionar corretamente o teclado.
- Para reduzir o risco de tensão ocular e dor no pescoço/braços/costas/ombros resultante de utilizar o monitor durante longos períodos de tempo, sugerimos que:
	- 1. Posicione o ecrã a cerca de 50-70 cm dos seus olhos.
	- 2. Pisque frequentemente os olhos para humedecer ou lubrificar os mesmos, enquanto trabalha com o monitor.
	- 3. Faça pausas regulares e frequentes de 20 minutos, a cada duas horas.
	- 4. Desvie o olhar do monitor e observe um objeto que esteja a cerca de 6 m de distância durante, pelo menos, 20 segundos durante as pausas.
	- 5. Faça alongamentos para aliviar a tensão no pescoço/braços/costas/ombros durante as pausas.
- Certifique-se de que o ecrã do monitor está ao nível dos olhos ou ligeiramente abaixo, quando está sentado em frente ao monitor.
- Ajuste a inclinação do monitor, as definições de contraste e de brilho.
- Ajuste a iluminação ambiente em seu redor (tal como iluminação vertical, candeeiros de secretária e cortinas ou persianas nas janelas próximas) para minimizar os reflexos e o brilho no ecrã do monitor.
- Utilize uma cadeira que assegure um bom apoio da coluna lombar.
- Mantenha os antebraços na horizontal, com os pulsos numa posição neutra e confortável, enquanto utiliza o teclado ou rato.
- Deixe sempre espaço para descansar as mãos, enquanto utiliza o teclado ou rato.
- Deixe que os antebraços se apoiem naturalmente de ambos os lados.
- Certifique-se de que mantém os pés bem assentes no chão.
- Na posição sentada, certifique-se de que o peso das suas pernas recai sobre os pés e não na parte frontal do assento. Ajuste a altura da sua cadeira, ou utilize um apoio para pés, se necessário, para manter uma postura correta.
- Varie as suas atividades laborais. Tente organizar o seu trabalho, para não ter de estar sentado a trabalhar durante longos períodos de tempo. Tente ficar de pé, levantar-se ou caminhar regularmente.

<span id="page-22-0"></span>• Mantenha a área sob a sua secretária livre de obstruções e cabos ou fichas elétricas que possam interferir com o conforto ao sentar, ou constituam um potencial risco de tropeçar.

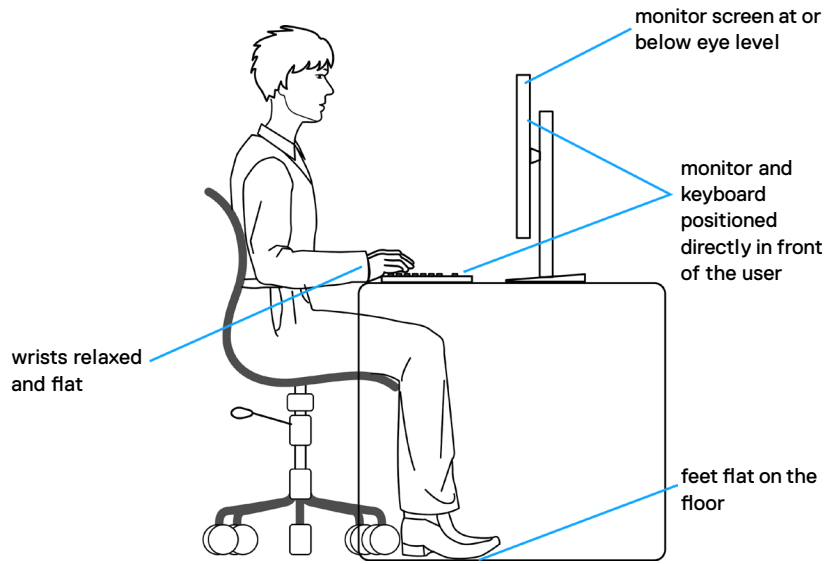

### **Manusear e mover o seu monitor**

Para se certificar de que o monitor é manuseado em segurança ao levantá-lo ou movêlo, siga as diretrizes indicadas abaixo:

- Antes de mover ou levantar o monitor, desligue o computador e o monitor.
- Desligue todos os cabos do monitor.
- Coloque o monitor na caixa original com os materiais de embalagem originais.
- Segure firmemente a extremidade inferior e a parte lateral do monitor sem aplicar pressão excessiva, ao levantar ou mover o monitor.

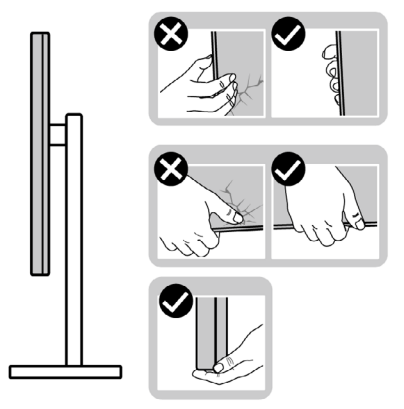

• Ao levantar ou mover o monitor, certifique-se de que o ecrã está de costas para si e não pressione a área do ecrã para evitar quaisquer riscos ou danos.

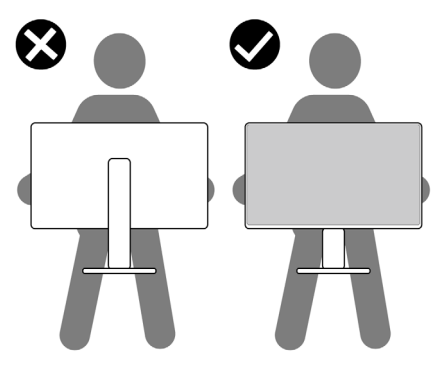

- Ao transportar o monitor, evite sujeitá-lo a qualquer impacto ou vibração súbitos.
- Ao levantar ou mover o monitor, não vire o monitor ao contrário enquanto segura na base de apoio ou base de elevação. Isto poderá provocar danos acidentais ao monitor, ou causar uma lesão pessoal.

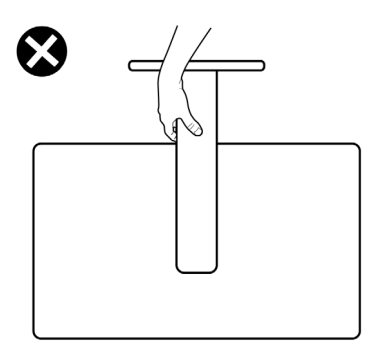

## <span id="page-24-0"></span>**Diretrizes de manutenção**

#### **Limpar o seu monitor**

- **AVISO: Antes de limpar o monitor, desligue o cablo de alimentação da tomada elétrica.**
- **ATENÇÃO: Leia e siga as [Instruções de Segurança,](#page-4-1) antes de limpar o monitor.**

Métodos de limpeza incorretos podem provocar danos nos monitores Dell. Os danos físicos podem afetar o ecrã e o corpo do monitor.

Siga as instruções apresentadas na lista abaixo para limpar o monitor:

- Para limpar o ecrã do monitor Dell, humedeça ligeiramente um pano macio e limpo com água. Se possível, utilize um toalhete especial para limpeza de ecrãs ou uma solução adequada para o ecrã do monitor Dell.
- **ATENÇÃO: Não utilize qualquer tipo de detergentes ou outros produtos químicos, como benzeno, diluente, amoníaco, produtos de limpeza abrasivos, álcool ou ar comprimido.**
- **AVISO: Não pulverize diretamente o produto de limpeza ou mesmo água sobre a superfície do monitor. Se os líquidos forem pulverizados diretamente sobre o ecrã, os mesmos irão deslizar para o fundo do ecrã e corroer os componentes eletrónicos, originando danos permanentes. Em vez disso, aplique o produto de limpeza ou a água num pano macio.**
- **ATENÇÃO: A utilização de produtos de limpeza pode originar alterações no aspeto do monitor, tais como, desvanecimento da cor, película leitosa no monitor, deformação, sombra escura desigual, e descamação da superfície do ecrã.**
- **NOTA: Os danos no monitor provocados por métodos de limpeza inadequados e utilização de benzeno, diluente, amoníaco, produtos de limpeza abrasivos, álcool, ar comprimido, detergente de qualquer tipo, darão origem a Danos Induzidos pelo Cliente (DIC). Os DIC não estão cobertos pela garantia padrão da Dell.**
	- Se notar pó branco ao desembalar o monitor, limpe-o com um pano.
	- Manuseie cuidadosamente o seu monitor, pois um monitor de cor mais escura pode mais facilmente ficar riscado e apresentar marcas brancas de desgaste, do que um monitor de cor mais clara.
	- Para ajudar a manter a melhor qualidade de imagem no monitor, utilize uma proteção de ecrã dinâmica e desligue o monitor quando não estiver a ser utilizado.

## <span id="page-25-0"></span>**Instalar o monitor**

### **Acoplar a base**

**NOTA: O monitor não é fornecido com o suporte pré-instalado.**

**NOTA: As instruções seguintes são apenas aplicáveis à base que foi enviada juntamente com o seu monitor. Se está a acoplar uma base que comprou em qualquer outro fornecedor, siga as instruções de instalação incluídas com essa base.**

#### **Para acoplar a base do monitor:**

- **1.** Alinhe e coloque a base de elevação sobre a base de apoio.
- **2.** Abra a pega roscada na parte inferior da base de apoio e rode-a no sentido dos ponteiros do relógio para fixar a unidade da base.
- **3.** Feche a pega roscada.

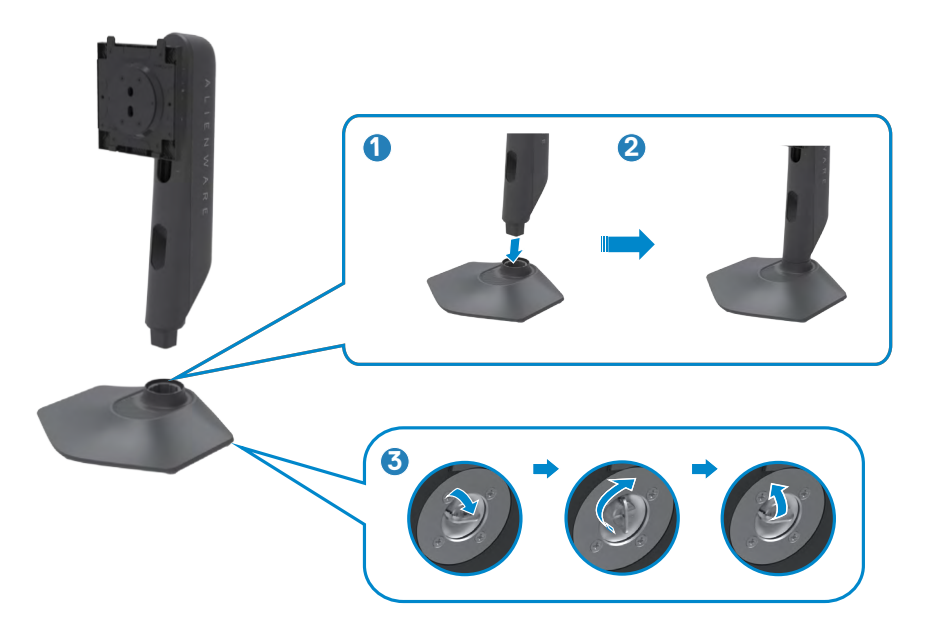

**4.** Abra a tampa de proteção no monitor para aceder à ranhura VESA no mesmo.

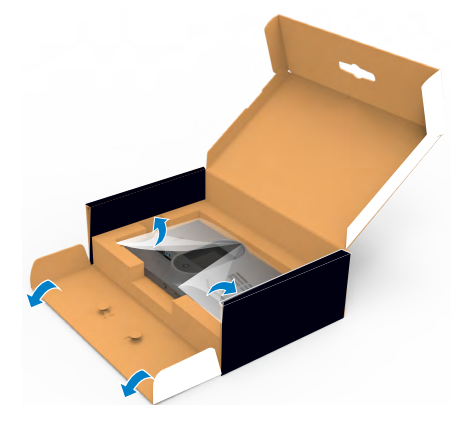

**NOTA: Antes de montar a base de suporte ao ecrã, certifique-se de que a aba frontal está aberta para permitir espaço para os componentes.**

**5.** Deslize os separadores da base de elevação para as ranhuras na tampa traseira do monitor, pressionando a unidade da base até a encaixar.

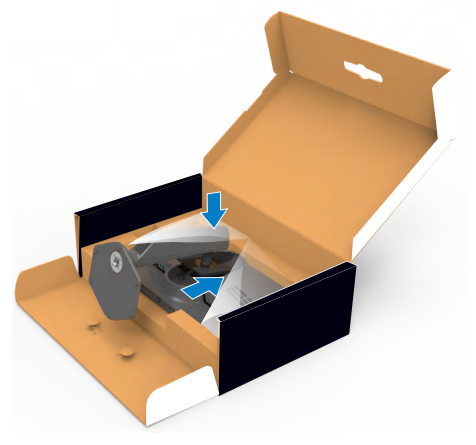

 **ATENÇÃO: Segure firmemente na base de elevação ao levantar o monitor para evitar quaisquer danos acidentais.**

**6.** Segure na base de elevação e levante com cuidado o monitor, colocando-o depois numa superfície plana.

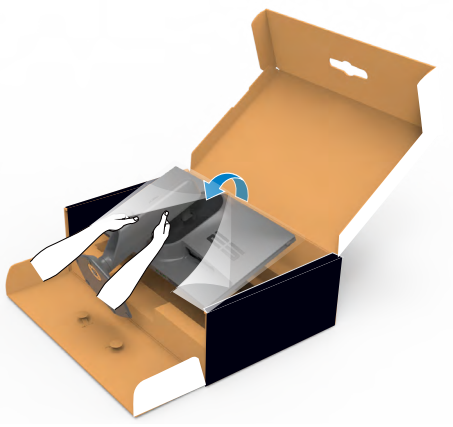

**7.** Levante a tampa de proteção do monitor.

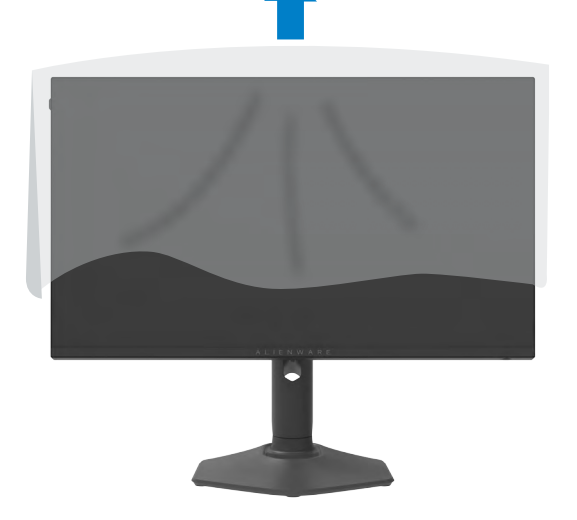

#### <span id="page-28-0"></span>**Utilizar a inclinação, rotação e extensão vertical**

**NOTA: As instruções seguintes são apenas aplicáveis à base que foi enviada juntamente com o seu monitor. Se está a acoplar uma base que comprou em qualquer outro fornecedor, siga as instruções de instalação incluídas com essa base.**

**Inclinação, rotação e extensão vertical**

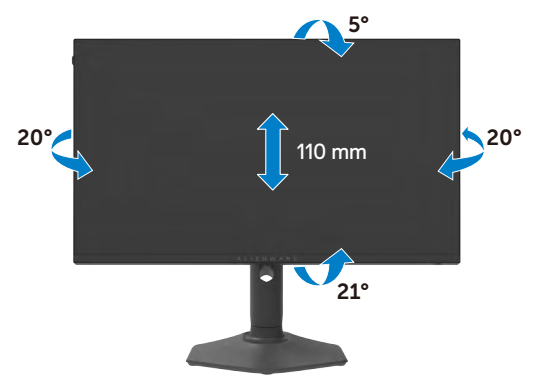

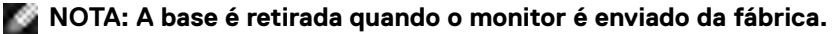

#### **Rodar o monitor**

Antes de rodar o monitor, estenda-o na vertical até à parte superior da base de elevação e, em seguida, incline o monitor para trás o máximo possível para evitar que este toque na extremidade inferior do monitor.

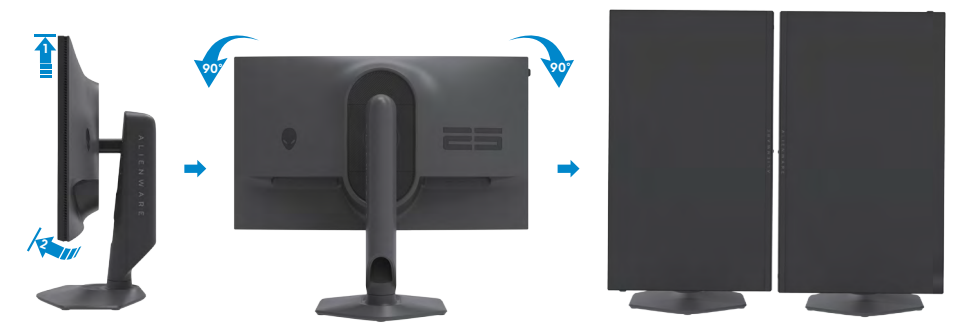

**NOTA: Para alternar entre a definição horizontal e vertical do seu computador Dell ao rodar o monitor, transfira e instale o controlador da placa gráfica mais recente. Para transferir, vá a [https://www.dell.com/](https://www.dell.com/support/drivers) [support/drivers](https://www.dell.com/support/drivers) e procure o controlador adequado.**

**NOTA: Quando o monitor está no modo vertical pode notar uma diminuição no desempenho ao utilizar aplicações com utilização intensiva de gráficos, como jogos em 3D.** 

### <span id="page-29-0"></span>**Organizar os cabos**

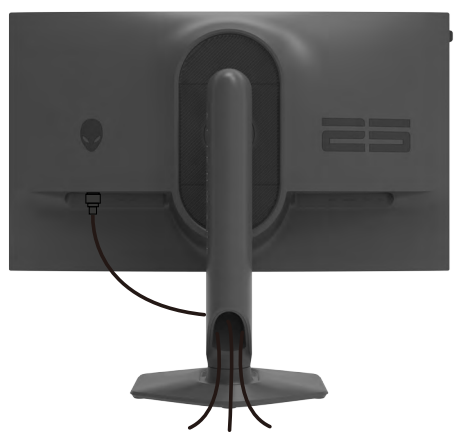

Depois de ligar todos os cabos necessários ao monitor e ao computer, (consulte **[Ligar](#page-30-1)  [o monitor](#page-30-1)** para instruções de ligação de cabos) organize todos os cabos conforme é mostrado acima.

Se o seu cabo não alcança o PC, pode ligar diretamente ao mesmo sem passar pela ranhura da base do monitor.

## <span id="page-30-1"></span><span id="page-30-0"></span>**Ligar o monitor**

**AVISO: Antes de iniciar qualquer um dos procedimentos indicados nesta secção, siga as [Instruções de Segurança.](#page-4-1)**

**NOTA: Não ligue todos os cabos ao monitor em simultâneo.**

**NOTA: As imagens servem apenas para fins ilustrativos. O aspeto do computador pode diferir.**

#### **Para ligar o seu monitor ao computador:**

- **1.** Desligue o computador.
- **2.** Ligue o cabo DisplayPort/USB do monitor ao computador.
- **3.** Ligue o monitor.
- **4.** Selecione a fonte de entrada correta no Menu OSD do monitor e ligue o computador.

#### **Ligar o cabo DP**

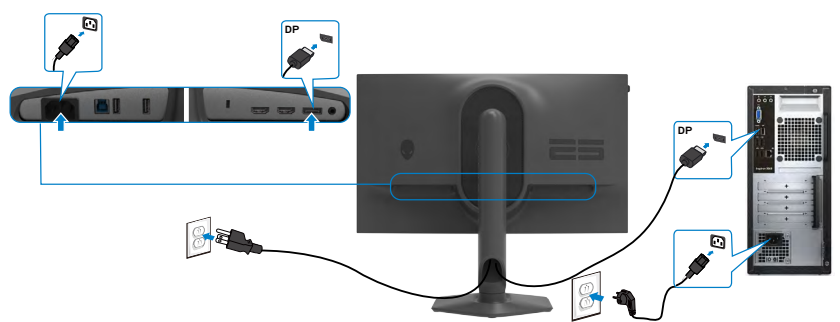

#### **Ligar o cabo USB**

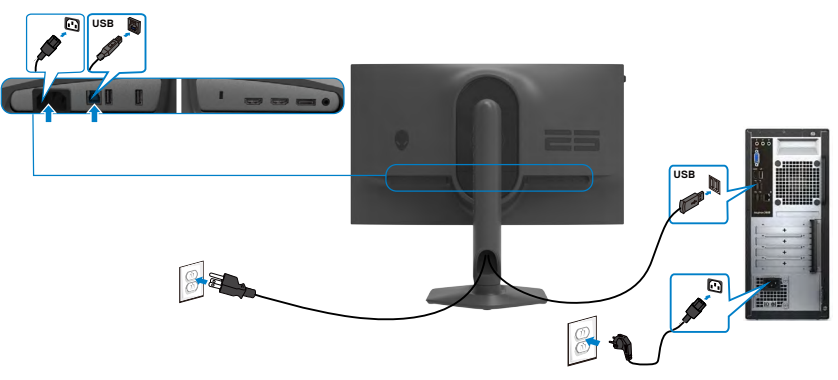

### <span id="page-31-0"></span>**Proteger o seu monitor com a trava Kensington (opcional)**

A ranhura para trava de segurança está localizada na parte inferior do monitor. (Consulte **[Ranhura para trava de segurança](#page-10-1)**)

Para mais informações sobre como utilizar a trava Kensington (vendida em separado), consulte a documentação que acompanha a trava.

Fixe o monitor a uma mesa com a trava de segurança Kensington.

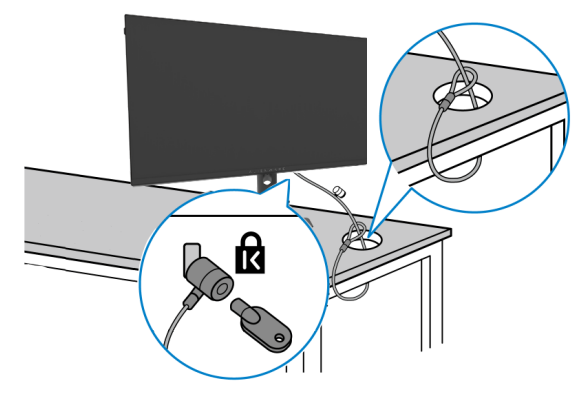

**NOTA: A imagem serve apenas fins de ilustração. O aspeto da trava pode variar.** 

## <span id="page-32-1"></span><span id="page-32-0"></span>**Retirar a base do monitor**

- **ATENÇÃO: Para evitar riscar o ecrã LCD ao retirar a base, certifique-se de que o monitor é colocado numa superfície suave e limpa.**
- **NOTA: As instruções seguintes são apenas aplicáveis à base que foi enviada juntamente com o seu monitor. Se está a acoplar uma base que comprou em qualquer outro fornecedor, siga as instruções de instalação incluídas com essa base.**

#### **Para retirar a base:**

- **1.** Coloque o monitor sobre um pano ou almofada suaves.
- **2.** Mantenha premido o botão de libertação da base.
- **3.** Levante a base para cima, afastando-a do monitor.

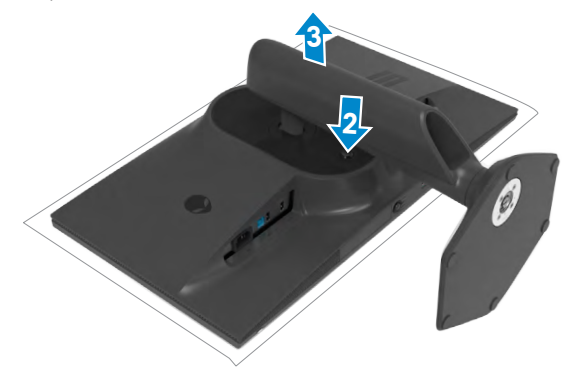

## <span id="page-33-0"></span>**VESA Montagem em parede (Opcional)**

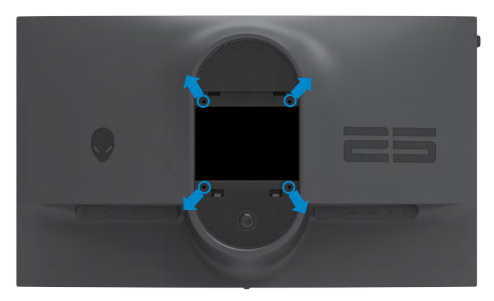

#### **NOTA: Utilize parafusos M4 de 10 mm para fixar o monitor ao kit de montagem em parede.**

Siga as instruções fornecidas com o kit de montagem em parede compatível com VESA.

- **1.** Coloque o monitor sobre um pano ou almofada suaves assente numa superfície estável e plana.
- **2.** Retirar a base do monitor (**[Retirar a base do monitor](#page-32-1)**).
- **3.** Utilize uma chave de fendas de cabeça cruzada Phillips para retirar os quatro parafusos que fixam a tampa em plástico.
- **4.** Acople o suporte de montagem do kit de montagem em parede ao monitor.
- **5.** Monte o monitor na parede. Para obter mais informações, consulte a documentação fornecida com o kit de montagem em parede.
- **NOTA: Apenas para utilização com os suportes de montagem em parede indicados em UL, CSA ou GS, com uma altura mínima/capacidade de carga de 13,80 kg.**

## <span id="page-34-0"></span>**Utilizar o monitor**

## <span id="page-34-1"></span>**Ligar o monitor**

Prima o botão para ligar o monitor.

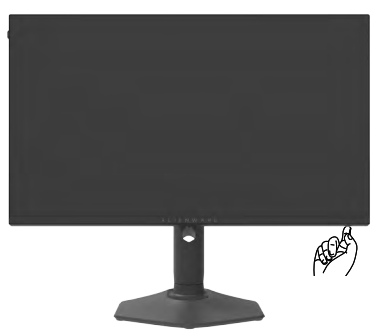

## **Utilizar o controlo do joystick**

Utilize o controlo do joystick situado na parte inferior do monitor para efetuar ajustes no menu OSD.

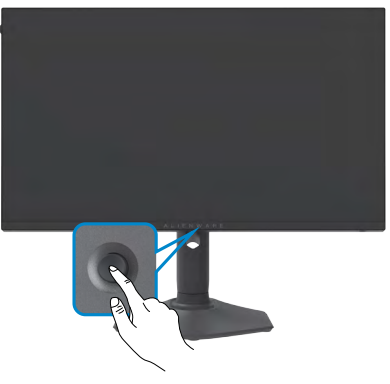

- **1.** Prima o botão do joystick para abrir o menu OSD principal.
- **2.** Mova o joystick para cima/baixo/ esquerda/direita para alternar entre as opções.
- **3.** Prima novamente o botão do joystick para confirmar as definições e sair.

<span id="page-35-0"></span>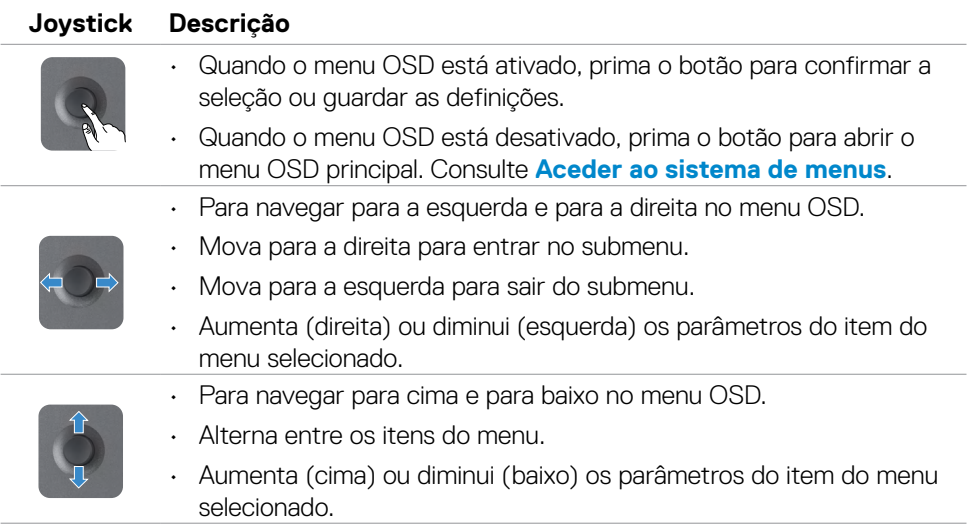

#### **Utilizar os controlos do painel frontal**

Utilize os botões de controlo na parte da frente do monitor para aceder ao menu OSD e aos botões de atalho.

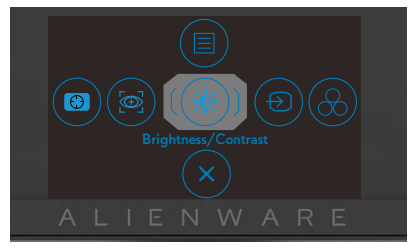

A tabela seguinte descreve os botões do painel frontal:

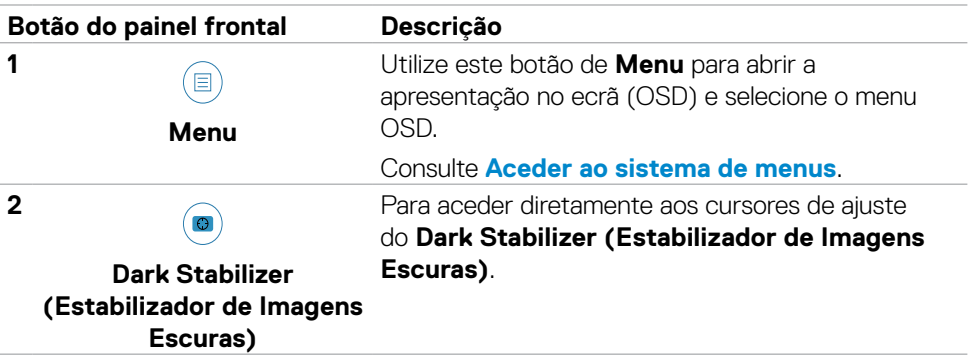

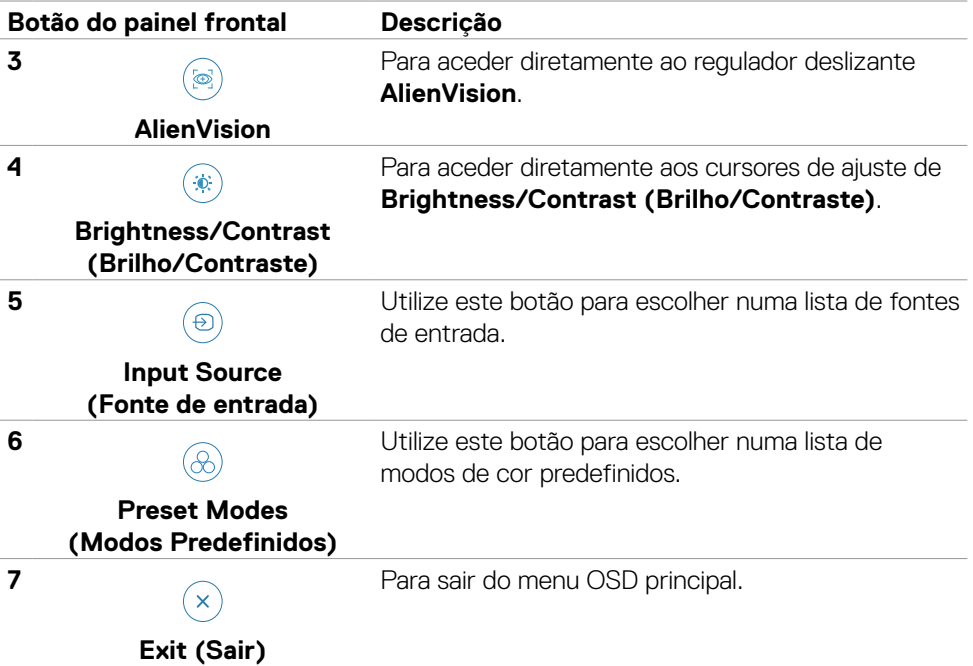

Quando prime qualquer um destes botões (excluindo o botão do joystick), a barra de estado do OSD é apresentada para lhe indicar as definições atuais de algumas funções do OSD.

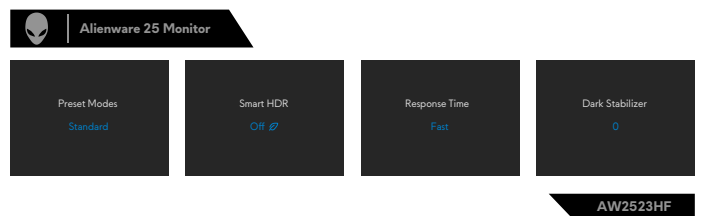

## <span id="page-37-2"></span><span id="page-37-0"></span>**Utilizar o Menu Apresentado no Ecrã (OSD)**

#### <span id="page-37-1"></span>**Aceder ao sistema de menus**

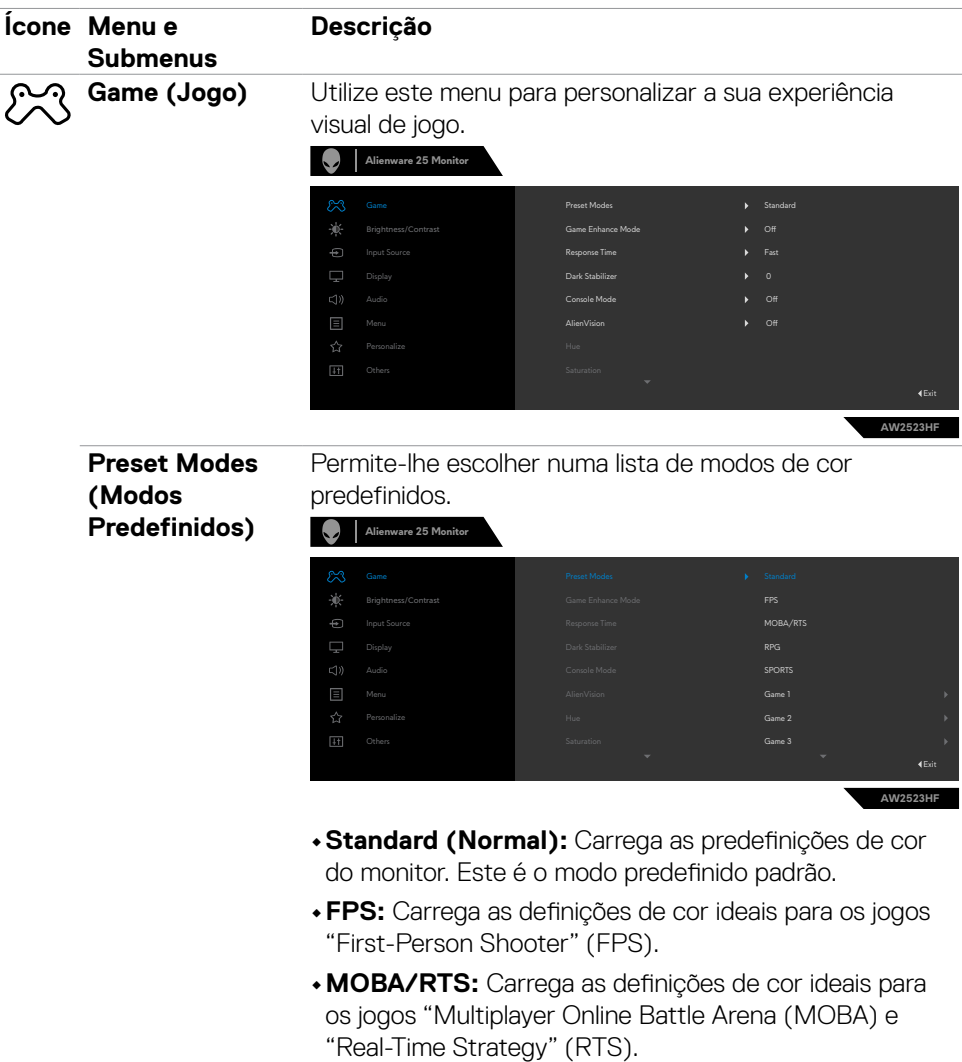

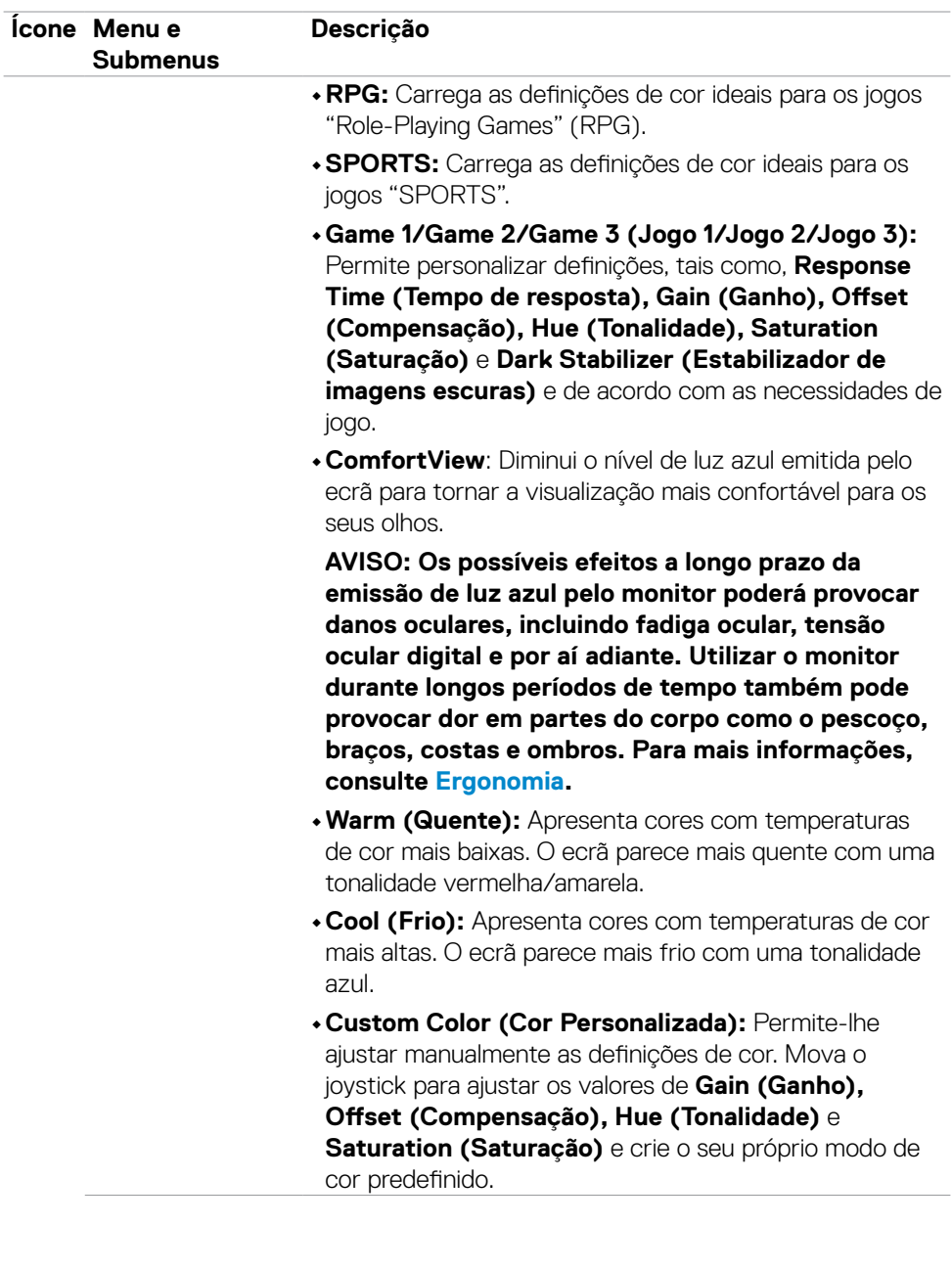

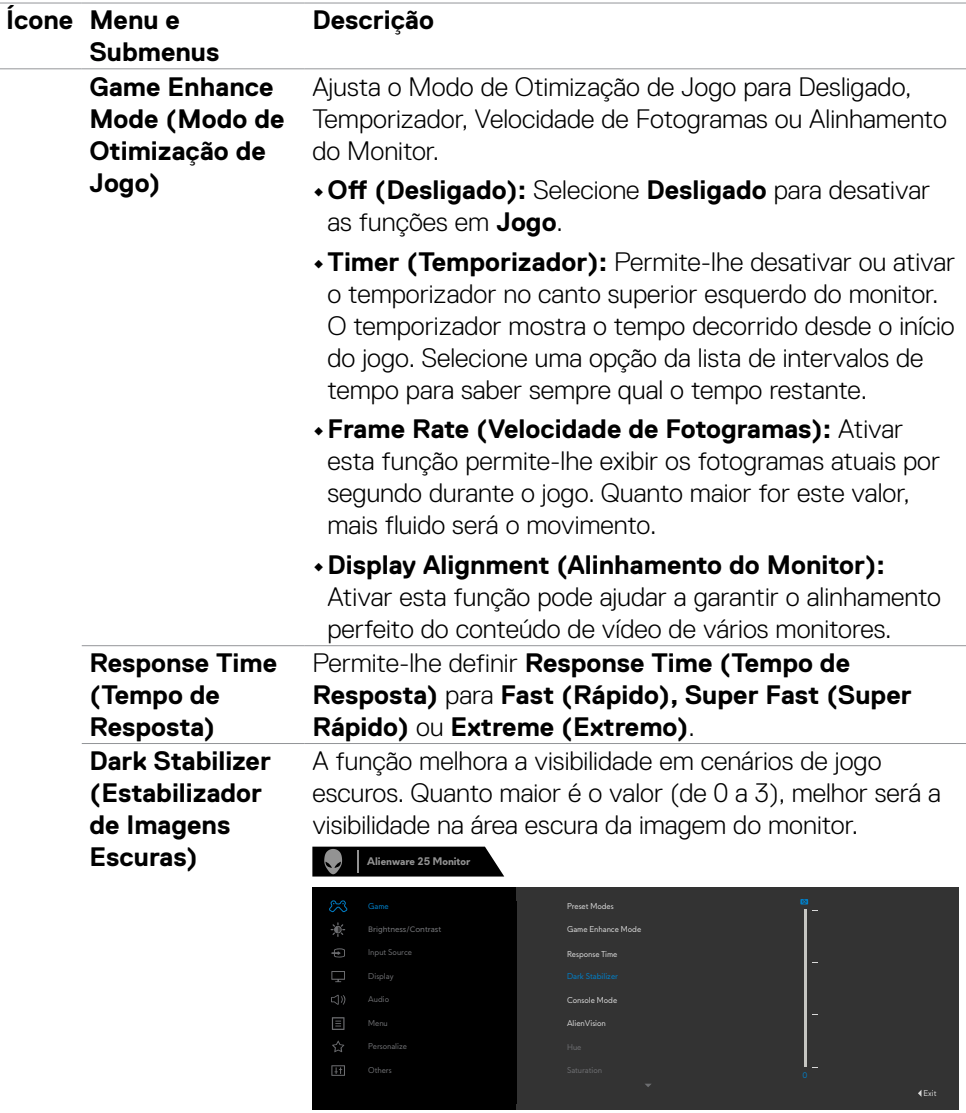

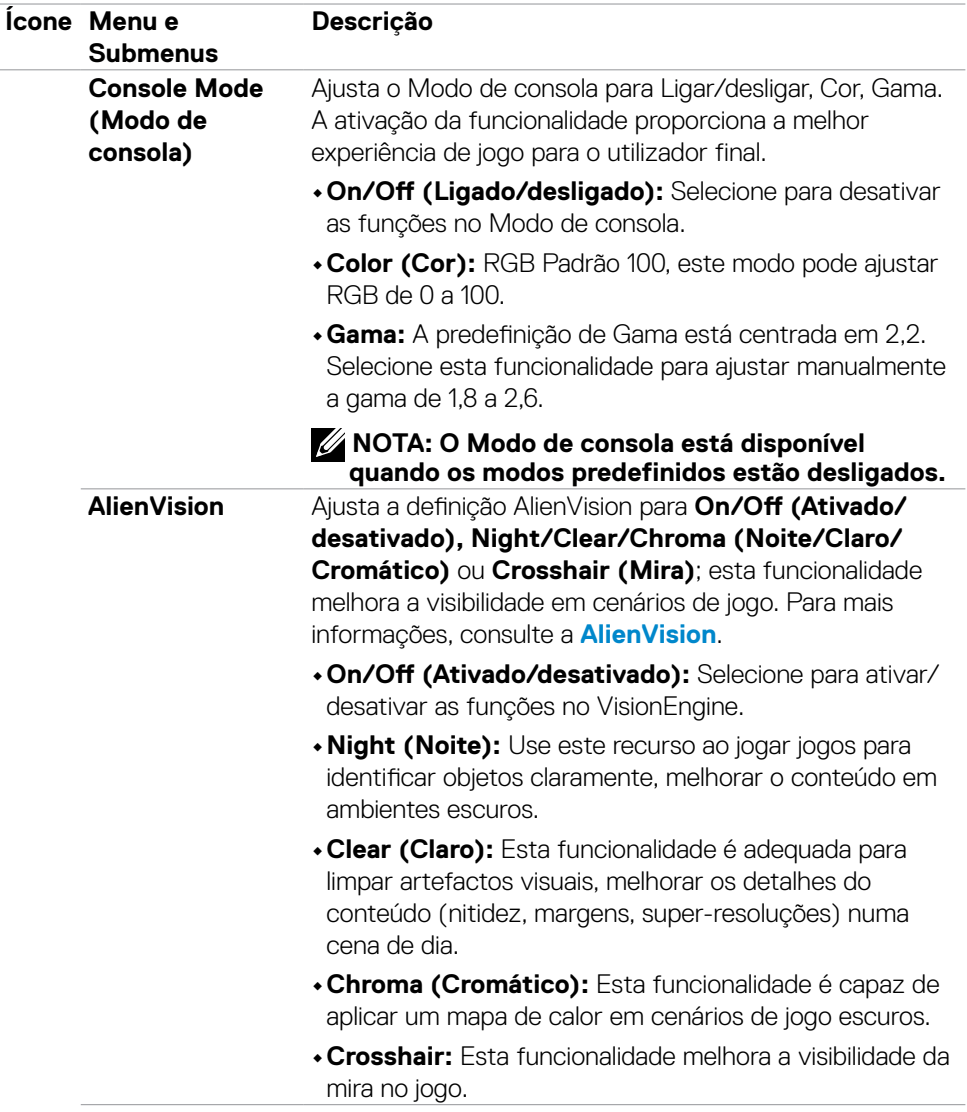

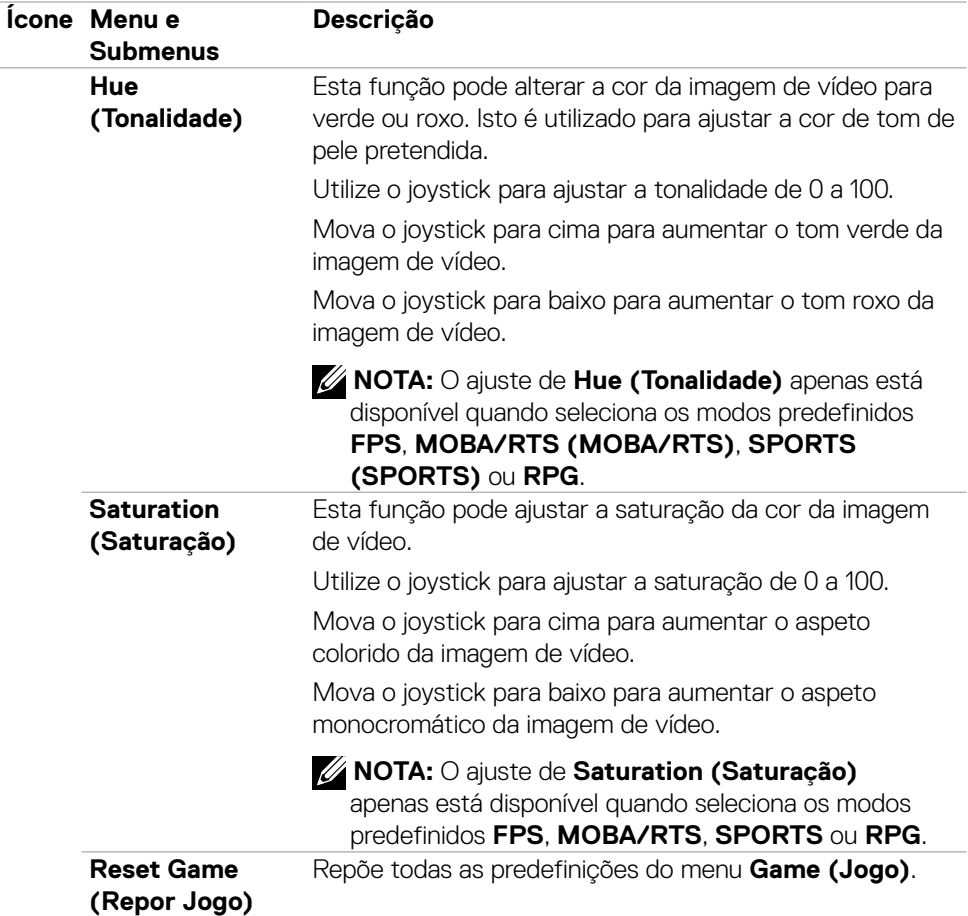

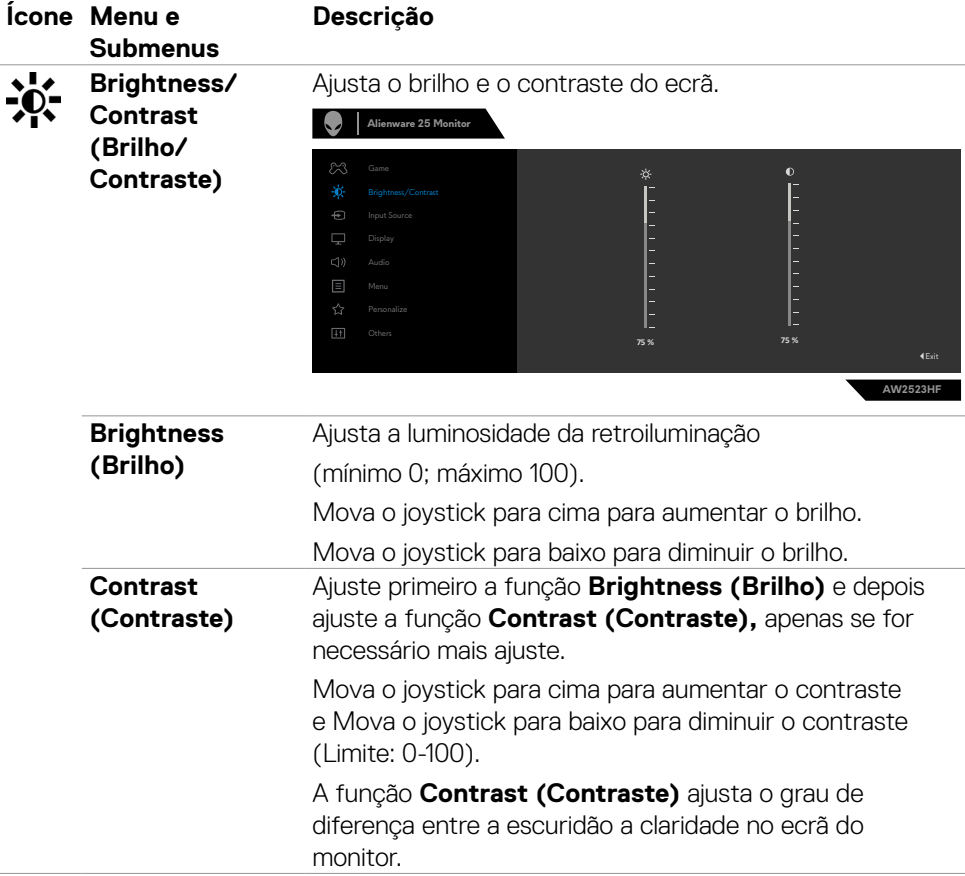

<span id="page-43-0"></span>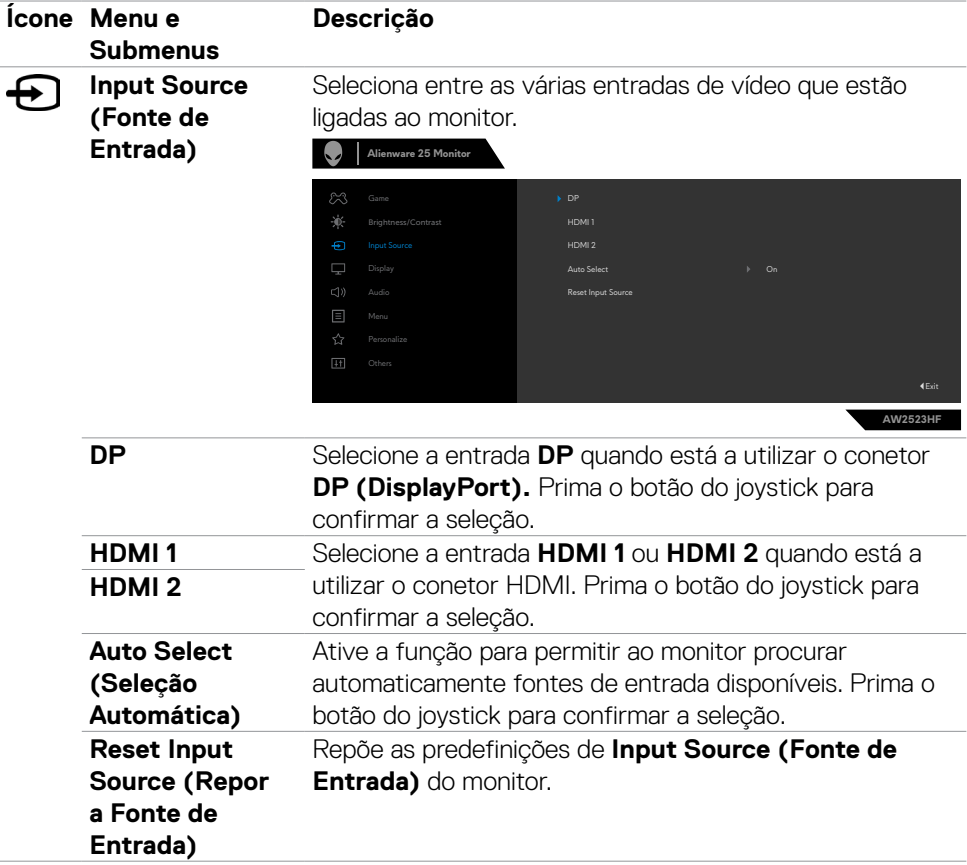

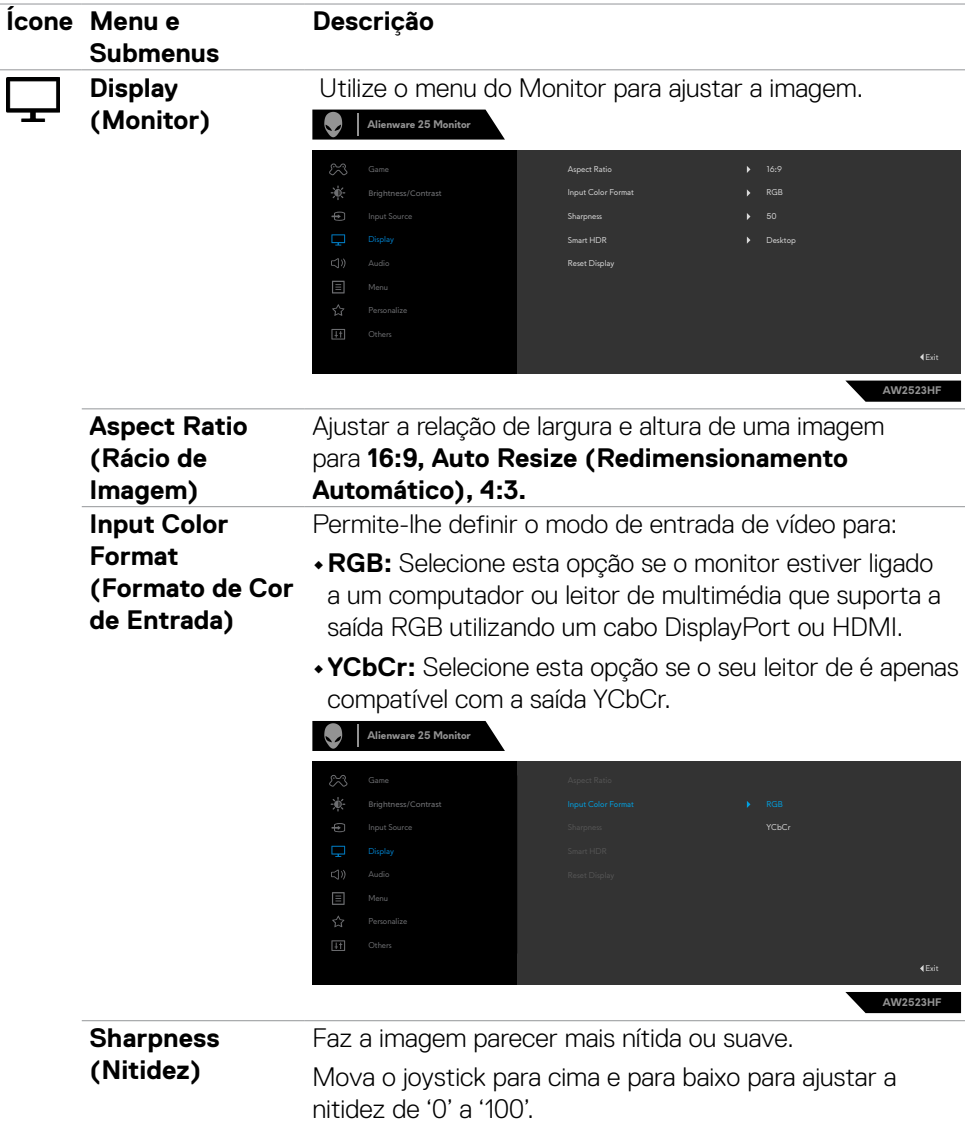

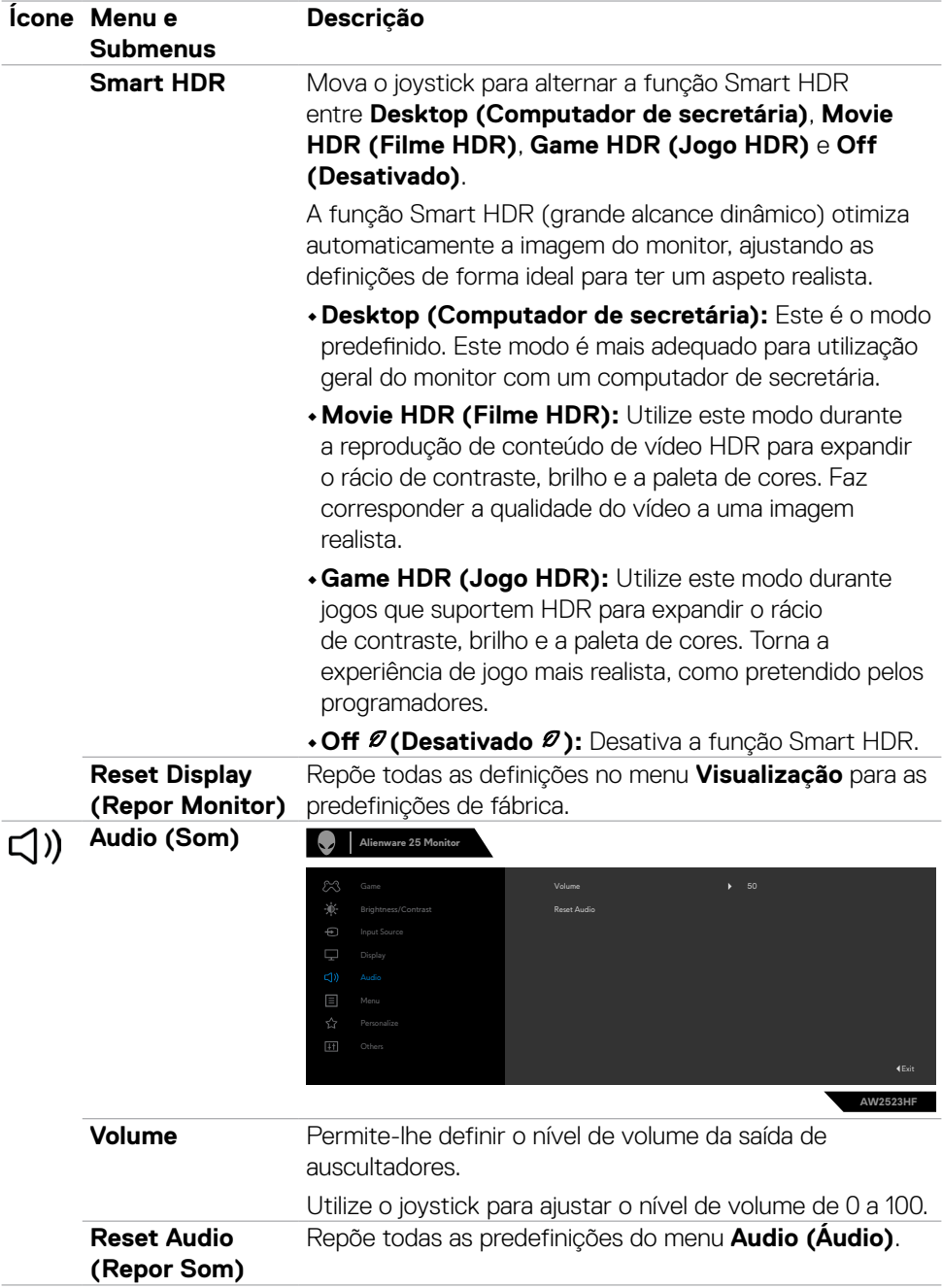

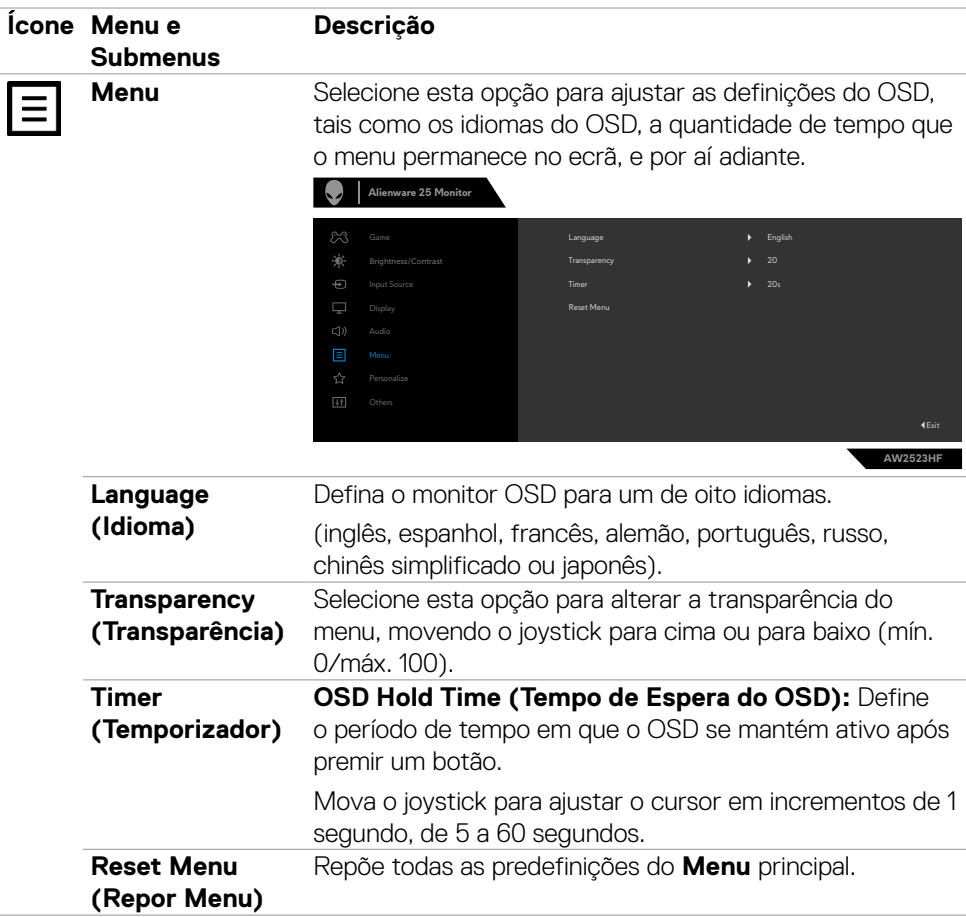

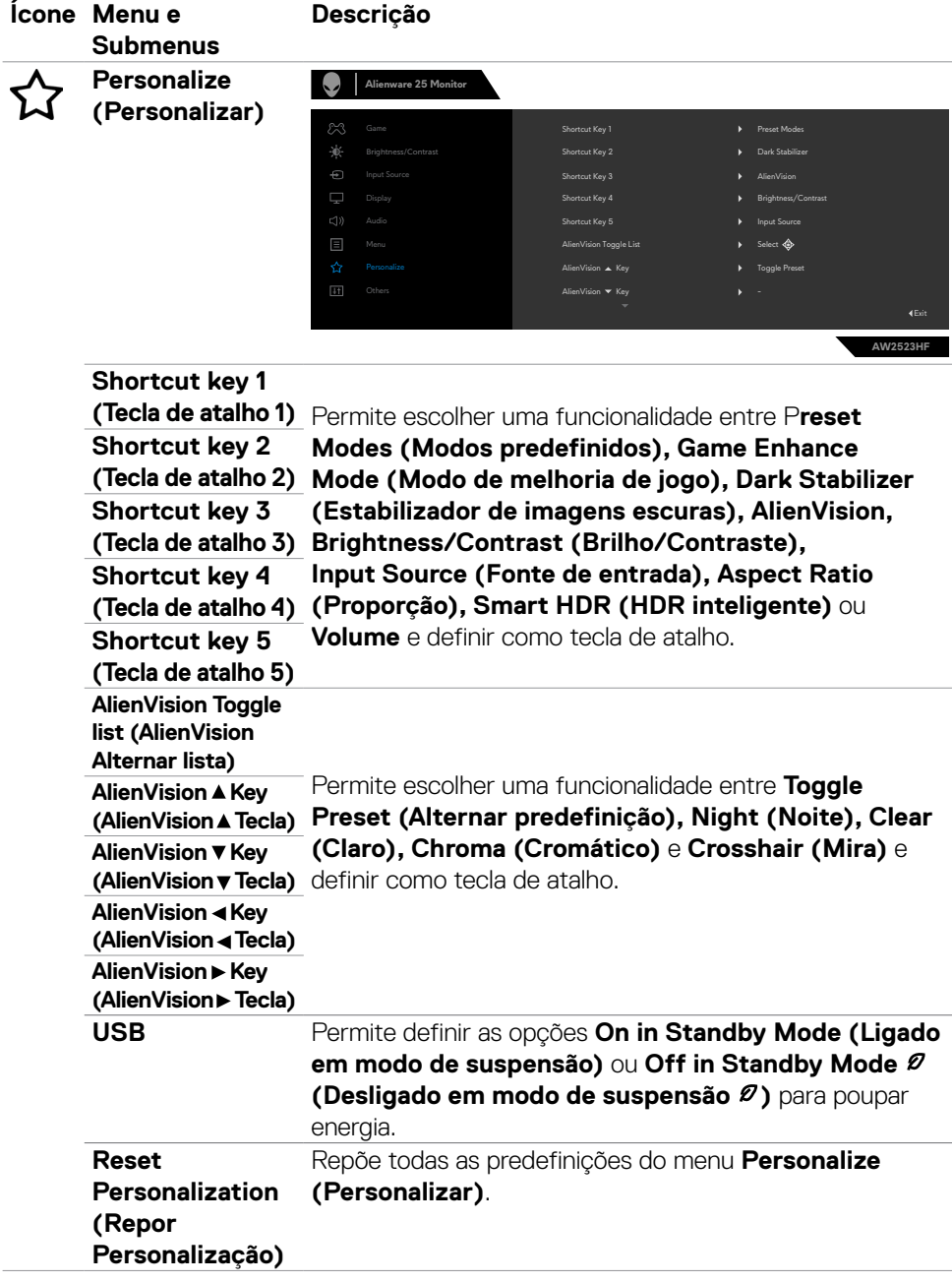

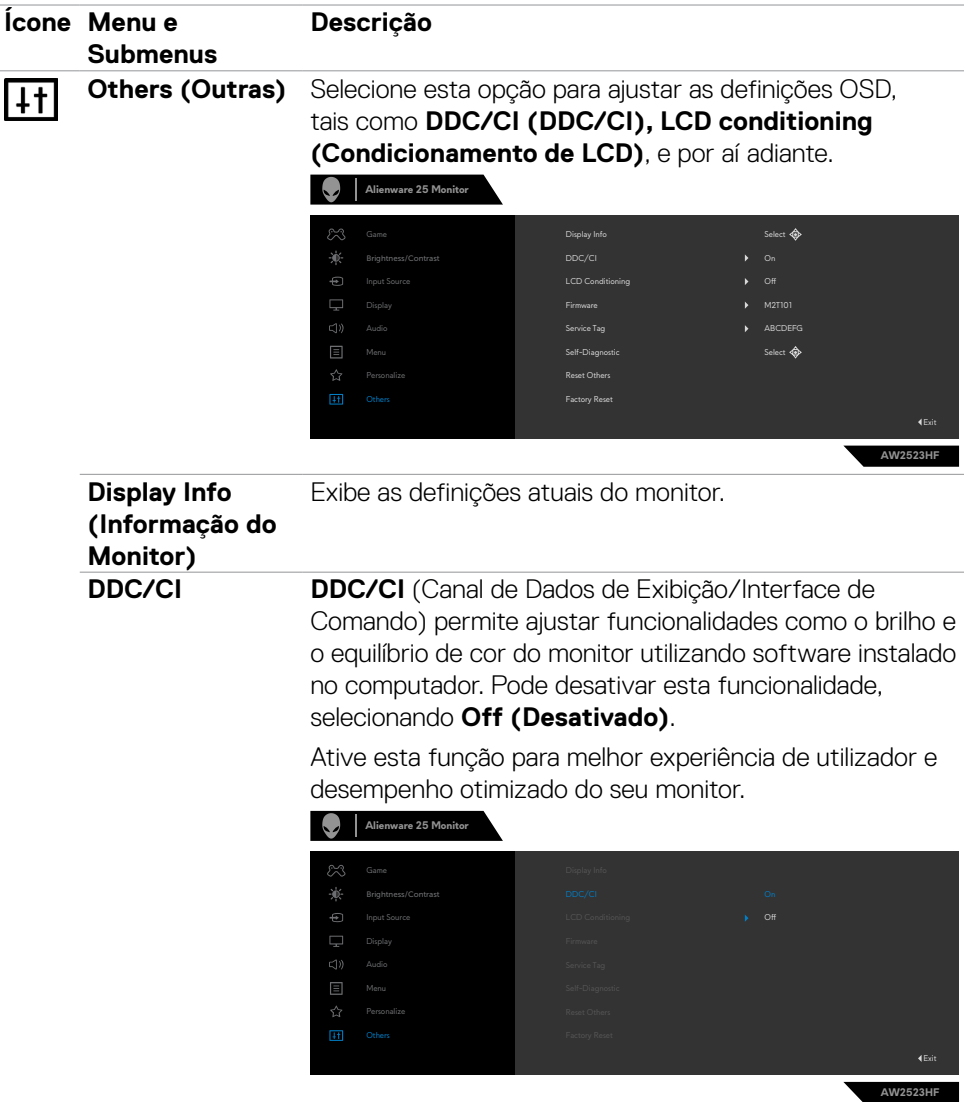

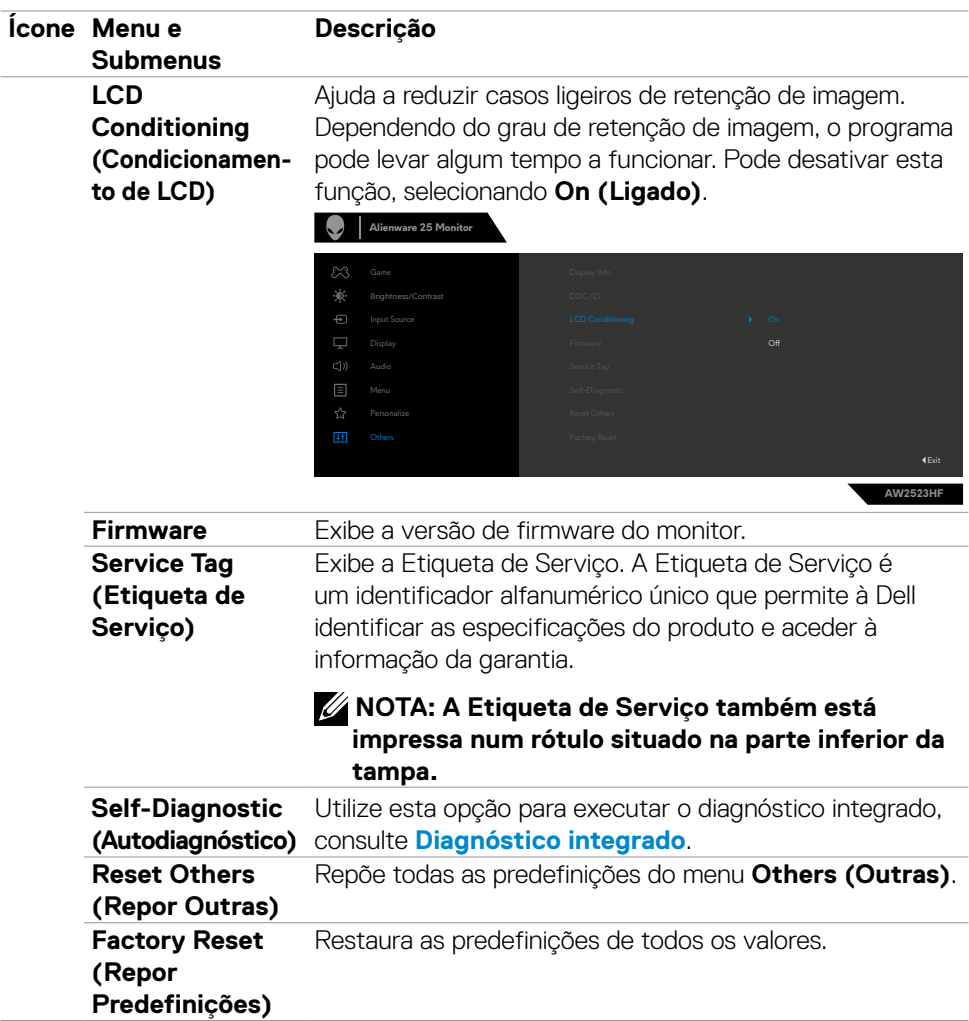

#### <span id="page-50-1"></span><span id="page-50-0"></span>**AlienVision**

O AlienVision proporciona uma experiência visual para os jogadores. Com base em diferentes cenários de jogo, pode escolher entre: motor **Night (Noite), Clear (Claro), Chroma (Cromático) ou Crosshair (Mira)**. Ative o AlienVision utilizando o menu OSD, o Dell Display Manager ou uma tecla de atalho.

#### **Utilize o menu OSD e a tecla de atalho para iniciar o AlienVision:**

- **1.** Prima o botão de Joystick para iniciar o menu principal do OSD.
- **2.** Utilize o joystick e selecione **Game (Jogo) > AlienVision**.
- **3.** Selecione On (Ativado) ou Off (Desativado) para ativar ou desativar o AlienVision.

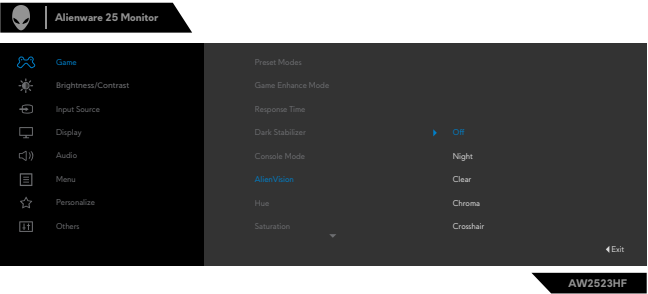

A mensagem seguinte é apresentada quando seleciona "**On**" **(Ativado)**, e pode prévisualizar o efeito em cada visão deslocando o botão de joystick.

**NOTA: Pressione o botão de joystick para marcar ou desmarcar os AlienVision. Por definição, todos os AlienVision estão selecionados. Pode selecionar o AlienVision desejado de acordo com as suas preferências.**

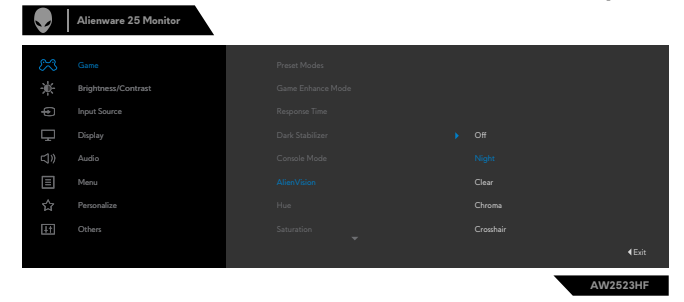

**4.** Utilize a **Shortcut Key (Tecla de Atalho)** do **AlienVision** para alternar entre diferentes AlienVision.

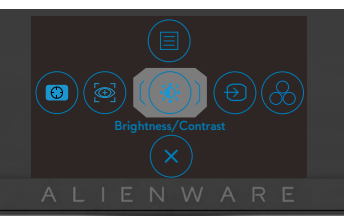

#### **NOTA: Configure as teclas de atalho predefinidas em Personalizar definições.**

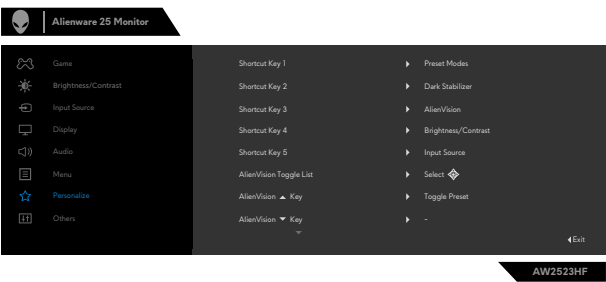

#### **Utilize o Dell Display Manager e a tecla de atalho para abrir o AlienVision:**

- **1.** Pressione o botão de joystick para abrir o menu principal do OSD.
- **2.** Utilizando o joystick, selecione **Game (Jogo) > AlienVision**.
- **3.** Selecione **On (Ativado)** para ativar as funções no modo AlienVision.

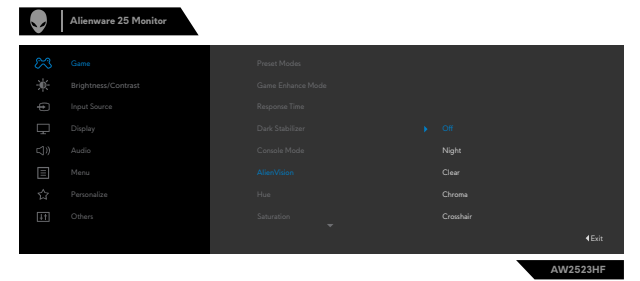

<span id="page-52-0"></span>**4.** Para obter mais informações, consulte a secção de instalação do Dell Display Manager em **<https://www.dell.com/AW2523HF>**.

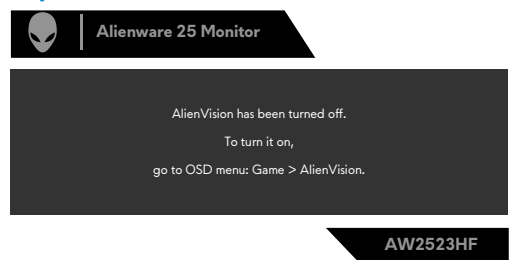

#### **NOTA: A tecla de atalho pode ser utilizada apenas depois de o AlienVision ser colocado na posição "On" (Ativado).**

#### **Mensagens de aviso OSD**

Quando o monitor não é compatível com determinado modo de resolução, a mensagem seguinte é exibida:

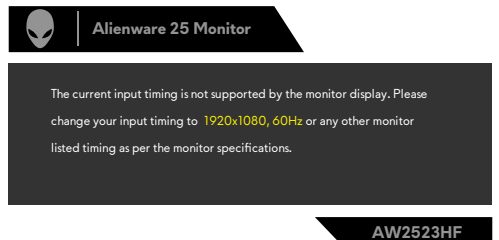

Isto significa que o monitor não consegue sincronizar com o sinal que está a receber do computador. Consulte **[Especificações do monitor](#page-11-1)** para saber quais as gamas de frequência horizontal e vertical endereçáveis por este monitor. O modo recomendado é de 1920 x 1080.

#### **NOTA: A mensagem exibida no monitor varia com base no tipo de cabo de entrada utilizado.**

Pode ver a mensagem seguinte antes da função DDC/CI ser desativada:

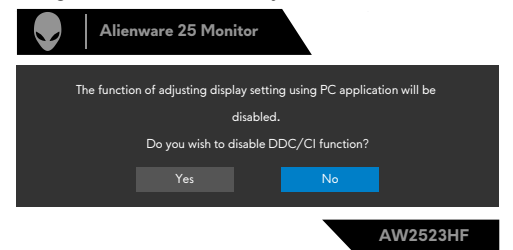

Quando o monitor entrar no **modo de espera**, a seguinte mensagem será exibida:

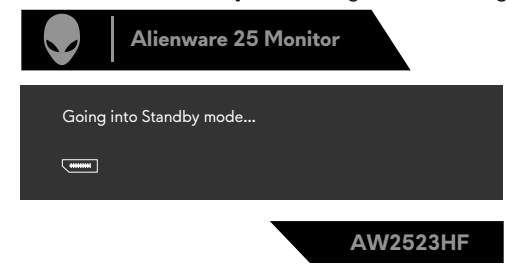

Ative o computador e retire o monitor do modo de suspensão para obter acesso ao **[OSD](#page-37-2)**.

Quando o nível de **Brilho** for aumentado acima da predefinição de fábrica pela primeira vez, será exibida a seguinte mensagem:

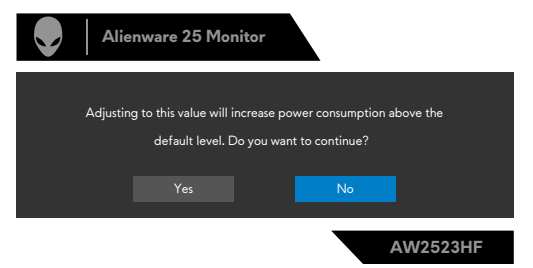

Quando selecionar pela primeira vez **FPS/MOBA(RTS)/DESPORTO** nos **Modos** 

**Predefinidos** no menu OSD **Jogo** após a reposição de fábrica, será exibida a seguinte mensagem:

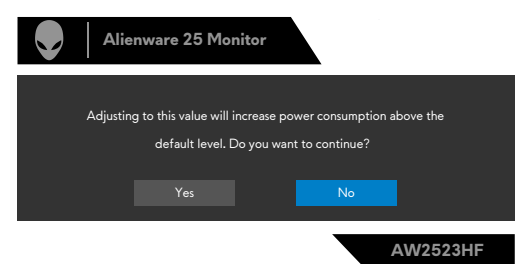

 **NOTA: Se selecionar Não, o Brilho mudará para 75% para estes Modos Predefinidos.**

Se pressionar qualquer botão além do botão de energia para ativar o monitor, as mensagens seguintes serão exibidas, dependendo da entrada selecionada:

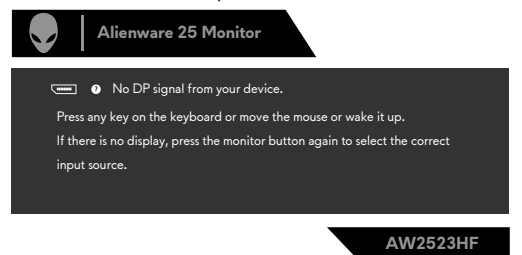

Se for selecionada a entrada DP, HDMI 1 e HDMI 2 e o cabo correspondente não estiver ligado, é exibida uma caixa de diálogo flutuante, conforme mostrado abaixo.

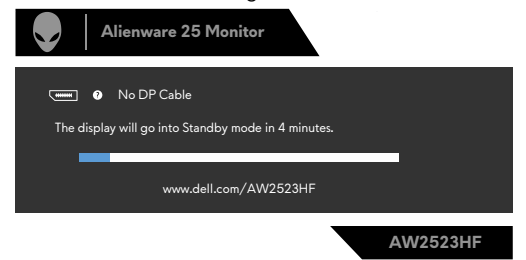

Quando seleciona itens OSD na função Outro Tipo de Predefinições, a mensagem seguinte é exibida:

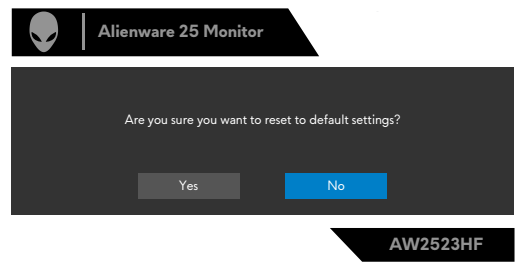

Consulte **[Resolução de problemas](#page-61-1)** para mais informações.

#### <span id="page-55-0"></span>**Definir a resolução máxima**

Para definir a resolução máxima no monitor:

No Windows 7, Windows 8 ou Windows 8.1:

- **1.** Só no Windows 8 ou Windows 8.1, selecione o mosaico Ambiente de Trabalho para alternar para o ambiente de trabalho clássico. No Windows Vista e Windows 7, ignore este passo.
- **2.** Clique com o lado direito do rato no ambiente de trabalho e clique em **Screen Resolution (Resolução do ecrã)**.
- **3.** Clique na lista pendente de **Screen Resolution (Resolução do ecrã)** e selecione **1920 x 1080**.
- **4.** Clique em **OK**.

No Windows 10 & Windows 11:

- **1.** Clique com o lado direito do rato no ambiente de trabalho e clique em **Display Settings (Definições do Monitor)**.
- **2.** Clique em **Advanced display settings (Definições avançadas do monitor)**.
- **3.** Clique na lista pendente de **Resolution (Resolução)** e selecione **1920 x 1080**.
- **4.** Clique em **Keep changes (Manter alterações)** ou **Revert (Reverter)**.

Se não vir **1920 x 1080** como opção, pode ter de atualizar o controlador da sua placa gráfica. Dependendo do computador, siga um dos procedimentos seguintes:

Se tem um computador de secretária ou portátil Dell:

• Vá a **http://www.dell.com/support**, introduza a sua etiqueta de serviço e transfira o controlador mais recente disponível para a sua placa gráfica.

#### Se está a utilizar um computador que não é Dell (computador de secretária ou portátil):

- Vá ao website de assistência do fabricante do seu computador e transfira os últimos controladores disponíveis para a sua placa gráfica.
- Vá ao website do fabricante da sua placa gráfica e transfira os últimos controladores disponíveis para a mesma.

### <span id="page-56-0"></span>**Abrir o modo Auto HDR (HDR automático) no Windows 11**

No Windows 11, defina o modo Auto HDR (HDR automático) para melhorar a qualidade de imagem dos jogos.

**1.** Utilize o joystick, selecione **Display (Visualização) > Smart HDR (HDR inteligente) > Game HDR (HDR de jogo)**.

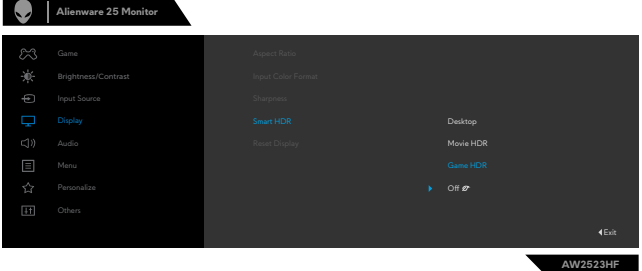

**2.** Clique no menu Iniciar do Windows e clique em **Settings (Definições)**.

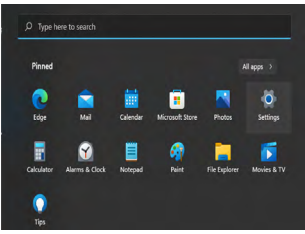

**3.** Clique em **System (Sistema) > Display (Ecrã) > HDR**, selecione **Use HDR (Utilizar HDR)** com **Supported (Suportado)** e **Use HDR (Utilizar HDR)** com **On (Ativado)**.

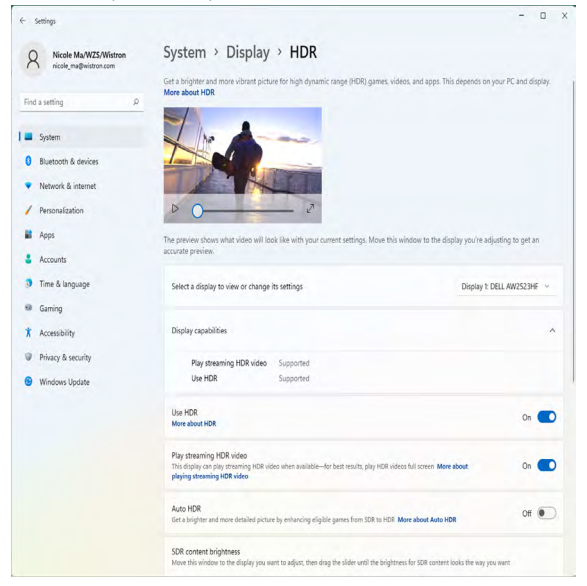

**4.** Selecione **Auto HDR (HDR automático)** com **On (Ativado)**.

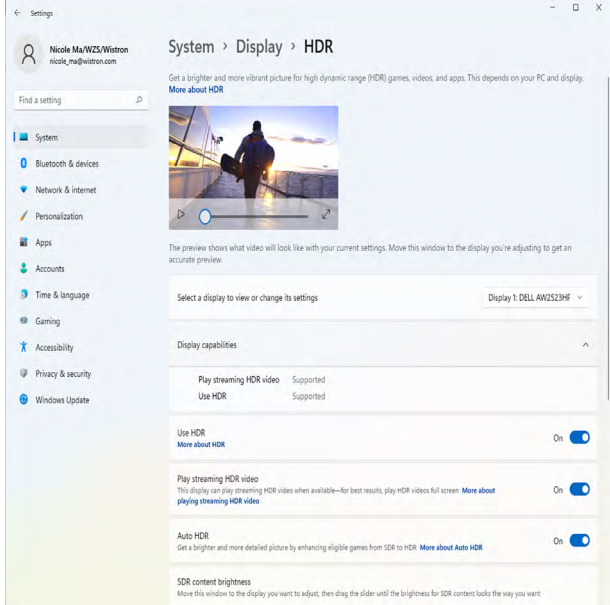

**5.** Quando inicia um jogo, uma mensagem é apresentada, conforme indicado abaixo.

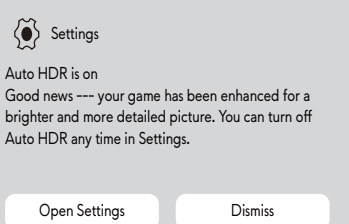

## <span id="page-58-0"></span>**Utilizar a aplicação AlienFX**

**NOTA: Para obter mais informações, consulte a ajuda online do Alienware Command Center.**

## **Pré-requisitos**

Antes de instalar o AWCC num sistema não Alienware:

- Certifique-se de que o sistema operativo do computador é Windows 10 R3 ou posterior.
- Certifique-se de que tem ligação à Internet.

## **Instalar o AWCC através de atualização do Windows**

- **1.** A aplicação AWCC é transferida e será instalada automaticamente. A instalação demora alguns minutos a ficar concluída.
- **2.** Aceda à pasta do programa para garantir que a instalação foi executada com êxito. Alternativamente, pode encontrar a aplicação AWCC no menu Iniciar.
- **3.** Inicie o AWCC e execute os passos seguintes para transferir os componentes de software adicionais:
- Na janela Definições, clique em **Windows Update** e, em seguida, clique em **Check (Procurar)** para verificar o progresso da atualização do controlador Alienware.
- Se a atualização do controlador não responder no seu computador, instale o AWCC a partir do website de assistência da Dell.

## **Instalar o AWCC a partir do website de assistência da Dell**

- **1.** Introduza AW2523HF no campo de consulta em **https:/[/www.dell.com/](https://www.dell.com/support/drivers) [support/drivers](https://www.dell.com/support/drivers)** e transfira a versão mais recente da aplicação Alienware Command Center.
- **2.** Aceda à pasta na qual guardou os ficheiros de configuração.
- **3.** Clique duas vezes no ficheiro de configuração e siga as instruções no ecrã para concluir a instalação.

## <span id="page-59-0"></span>**Explorar a janela AlienFX**

No ecrã inicial do AWCC, clique em **FX** na barra de menu superior para aceder ao ecrã inicial de AlienFX.

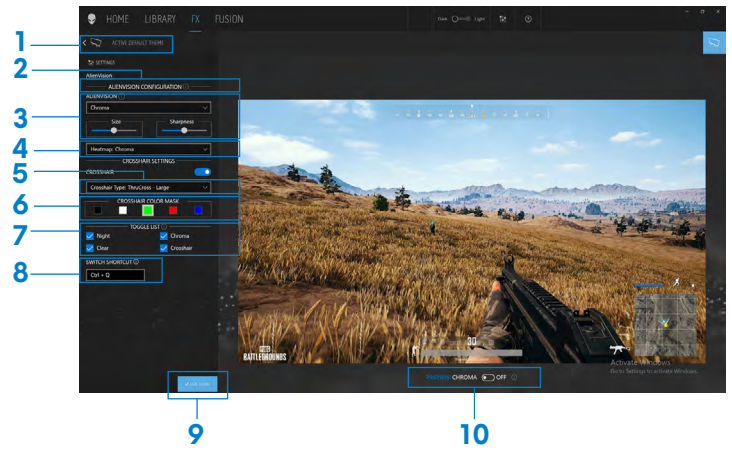

A tabela seguinte descreve as funções e funcionalidades no ecrã inicial:

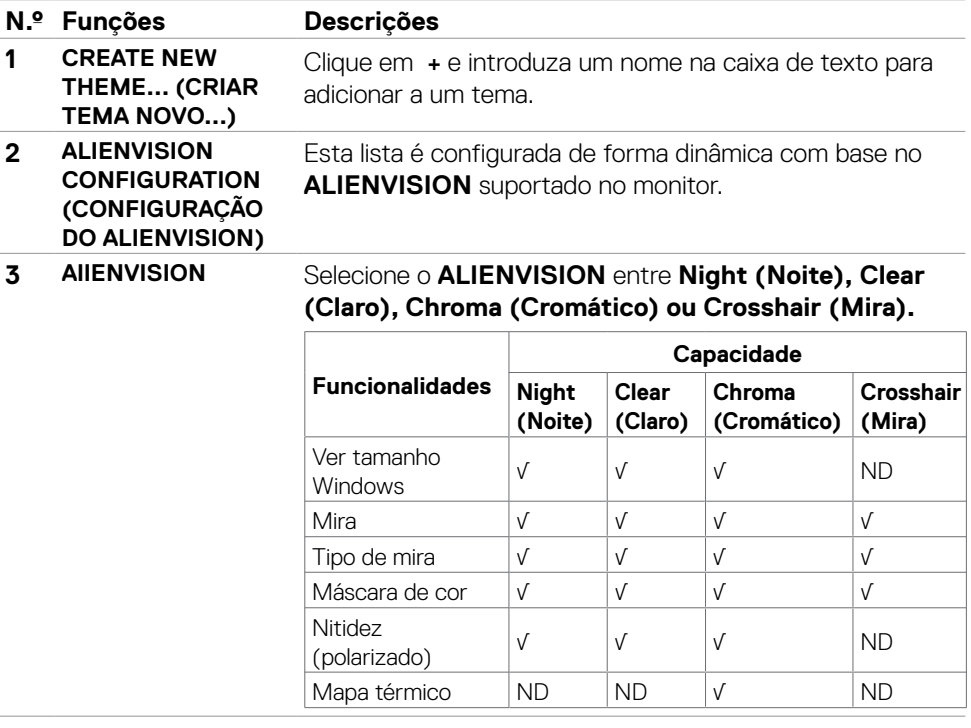

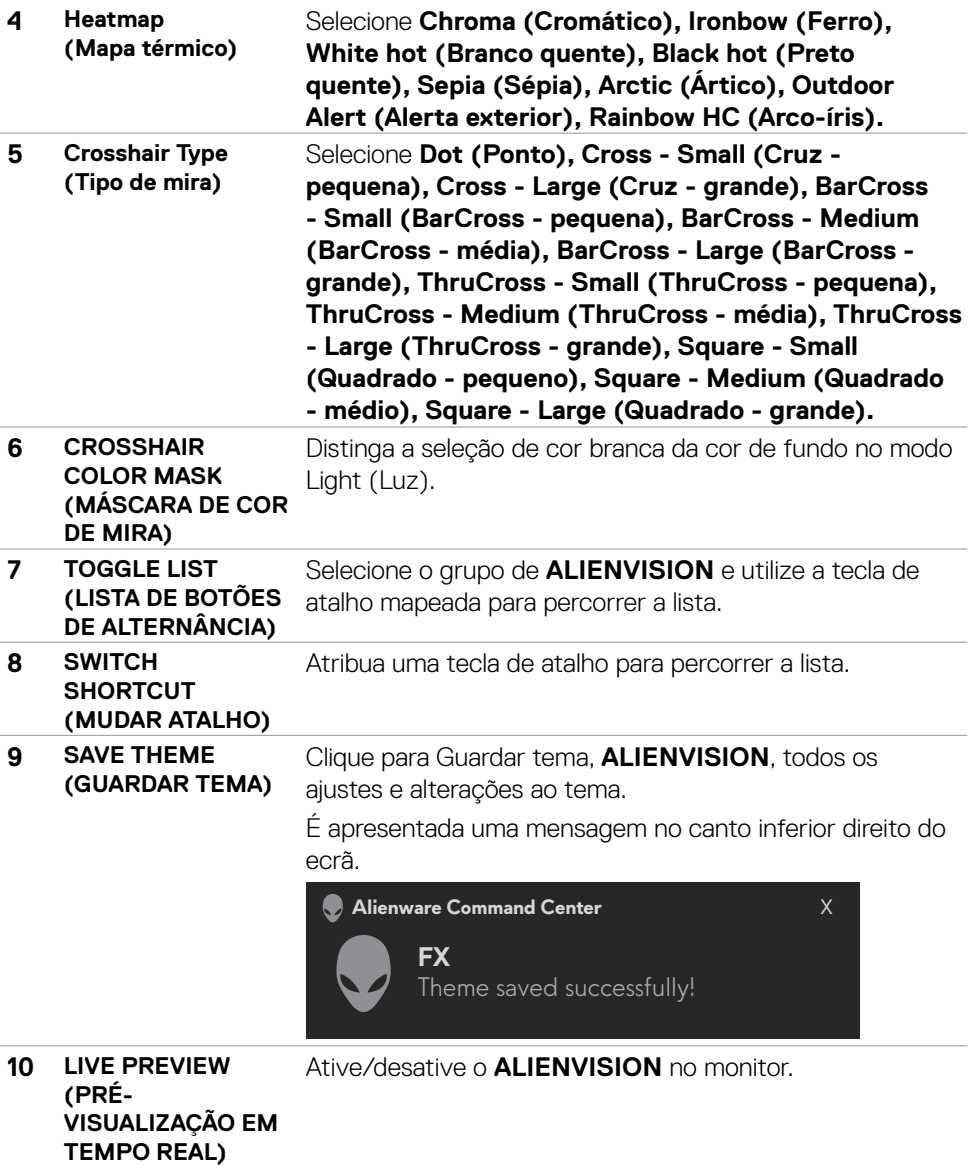

## <span id="page-61-1"></span><span id="page-61-0"></span>**Resolução de problemas**

**AVISO: Antes de iniciar qualquer um dos procedimentos indicados nesta secção, siga as [Instruções de Segurança.](#page-4-1)**

## **Teste automático**

O seu monitor possui uma função de teste automático que lhe permite verificar se o monitor está a funcionar devidamente. Se o monitor e o computador estão devidamente ligados, mas o ecrã do monitor continua escuro, faça o teste automático do monitor, executando os passos seguintes:

- **1.** Desligue tanto o computador, como o monitor.
- **2.** Desligue o cabo de vídeo da parte traseira do computador. Para assegurar a realização correta do teste automático, retire todos os cabos digitais e analógicos da parte traseira do computador.
- **3.** Ligue o monitor.

A caixa de diálogo flutuante deverá ser exibida no ecrã (sobre um fundo preto), se o monitor não consegue detetar um sinal de vídeo e está a funcionar corretamente. No modo de teste automático, o indicador de energia LED mantém-se branco. De igual forma, dependendo da entrada selecionada, uma das caixas de diálogo exibidas abaixo continuará a percorrer o ecrã.

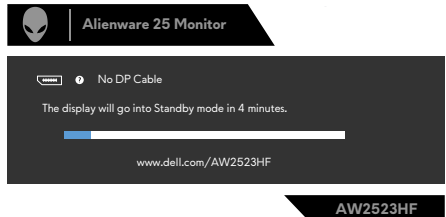

- **4.** Esta caixa também é exibida durante o funcionamento normal do sistema, se o cabo de vídeo se desligar ou estiver danificado.
- **5.** Desligue o monitor e volte a ligar o cabo de vídeo. Em seguida, ligue o computador e o monitor.

Se o ecrã do monitor se mantiver branco após utilizar o procedimento anterior, verifique o seu controlador de vídeo e o computador, porque o monitor está a funcionar corretamente.

## <span id="page-62-1"></span><span id="page-62-0"></span>**Diagnóstico integrado**

O seu monitor tem uma ferramenta de diagnóstico integrado que o ajuda a determinar se a anomalia de ecrã que está a ter é um problema associado ao monitor, ou ao computador e à placa de vídeo.

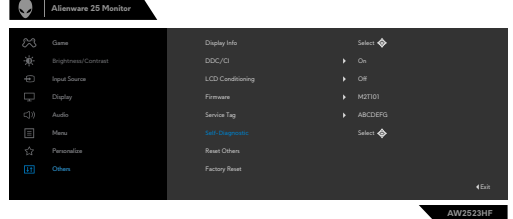

#### **Para executar o diagnóstico integrado:**

- **1.** Certifique-se de que o ecrã está limpo (sem partículas de pó na superfície do ecrã).
- **2.** Utilizando o joystick, explore o menu OSD e selecione **Others (Outros) > Self-Diagnostic (Autodiagnóstico)**.
- **3.** Pressione o botão para iniciar o diagnóstico. É exibido um ecrã cinzento.
- **4.** Observe se o ecrã apresenta quaisquer defeitos ou anomalias.
- **5.** Alterne novamente pelas opções do joystick, até ser exibido um ecrã vermelho.
- **6.** Observe se o ecrã apresenta quaisquer defeitos ou anomalias.
- **7.** Repita os passos 5 e 6, até o ecrã exibir as cores verde, azul, preto e branco. Tome nota de quaisquer anomalias ou defeitos.

Se não detetar quaisquer anomalias no ecrã após utilizar a ferramenta de diagnóstico integrado, o monitor está a funcionar corretamente. Verifique a placa de vídeo e o computador.

O teste está concluído quando é exibido um ecrã de texto. Para sair, utilize novamente o controlo do joystick.

## **Disabling AMD FreeSync (Desativar AMD FreeSync)**

O monitor AW2523HF tem a função FreeSync ativada por definição. Ligue/desligue a função FreeSync a partir de AMD Software Adrenalin Edition.

Depois de desativar em AMD Software, a função FreeSync também é desativada no monitor."

## <span id="page-63-0"></span>**Problemas comuns**

A tabela seguinte contém informação geral sobre problemas comuns do monitor que pode encontrar e as soluções possíveis:

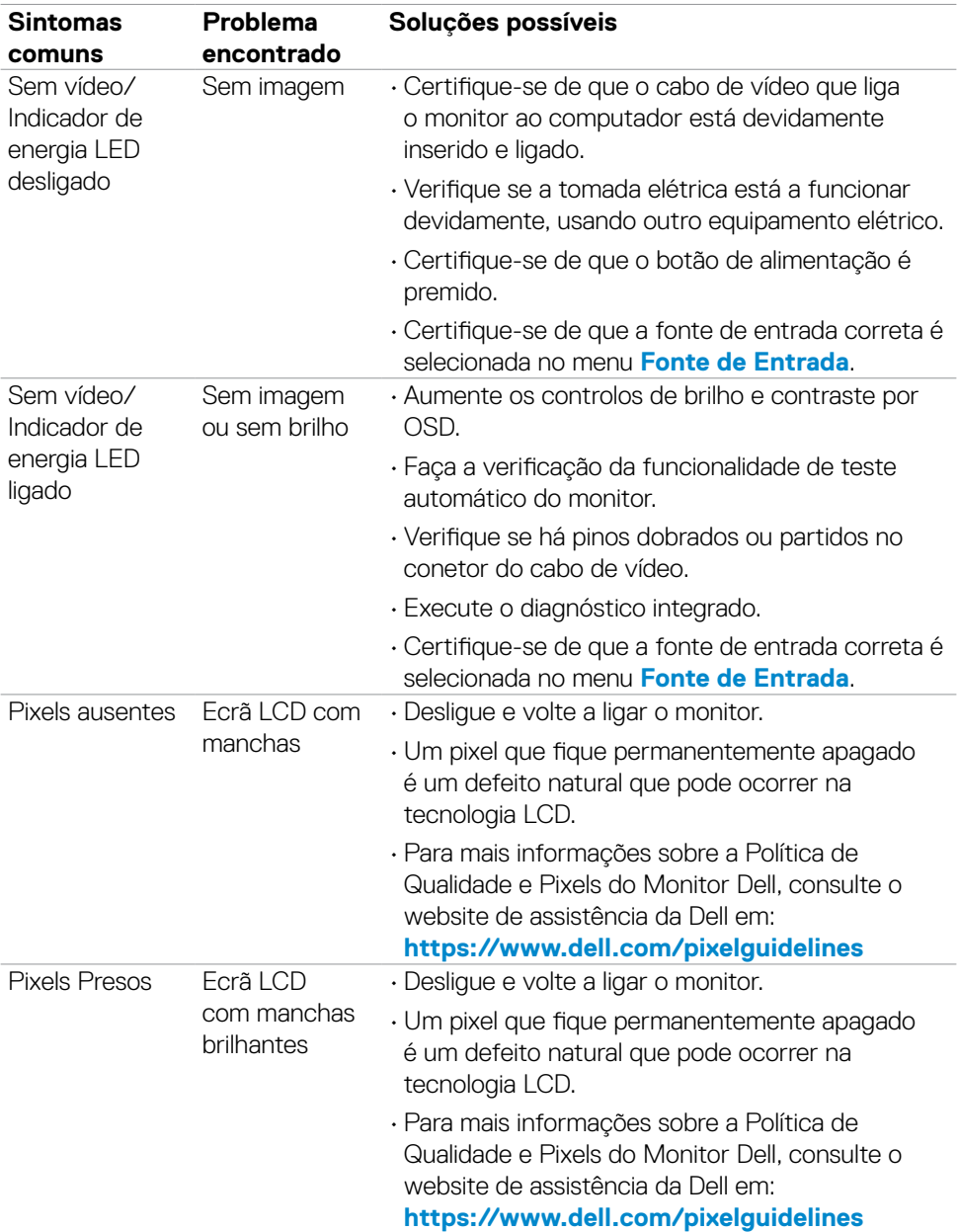

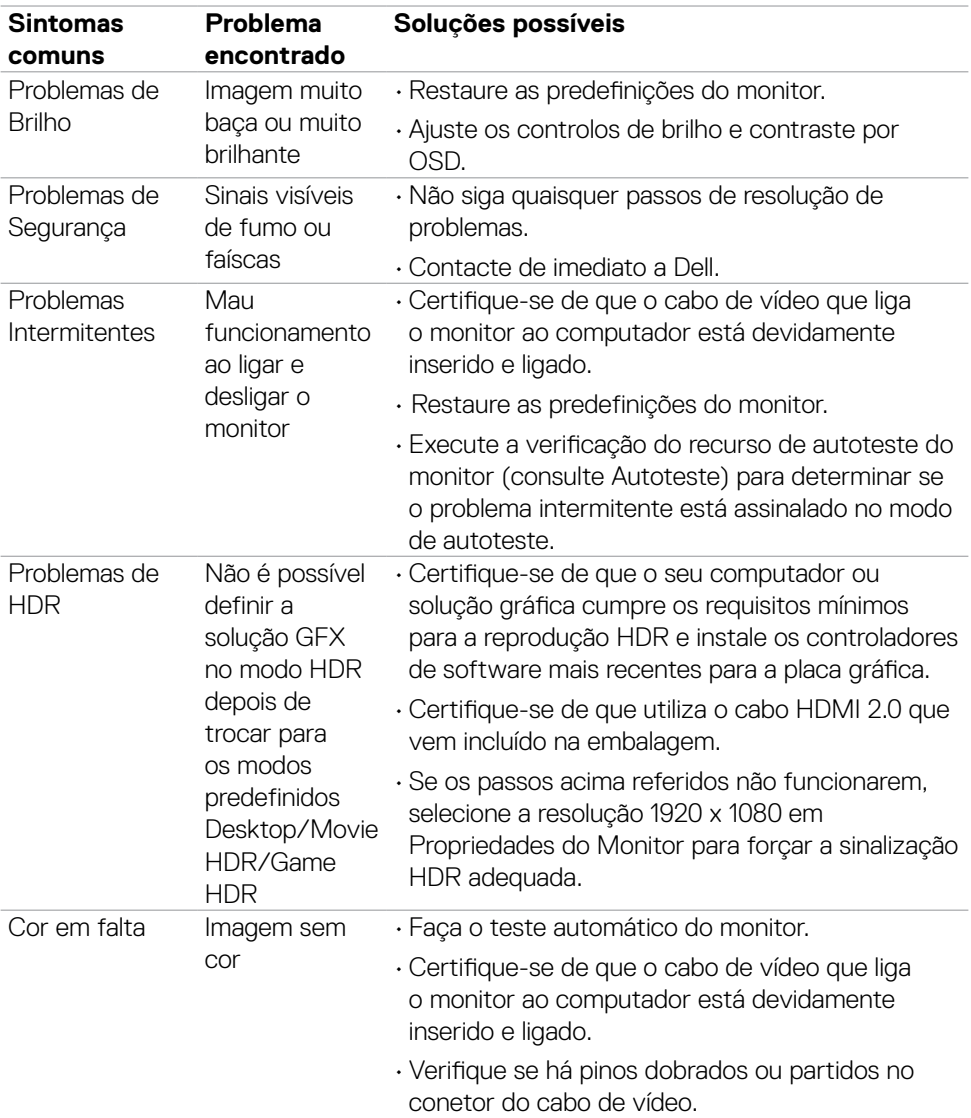

<span id="page-65-0"></span>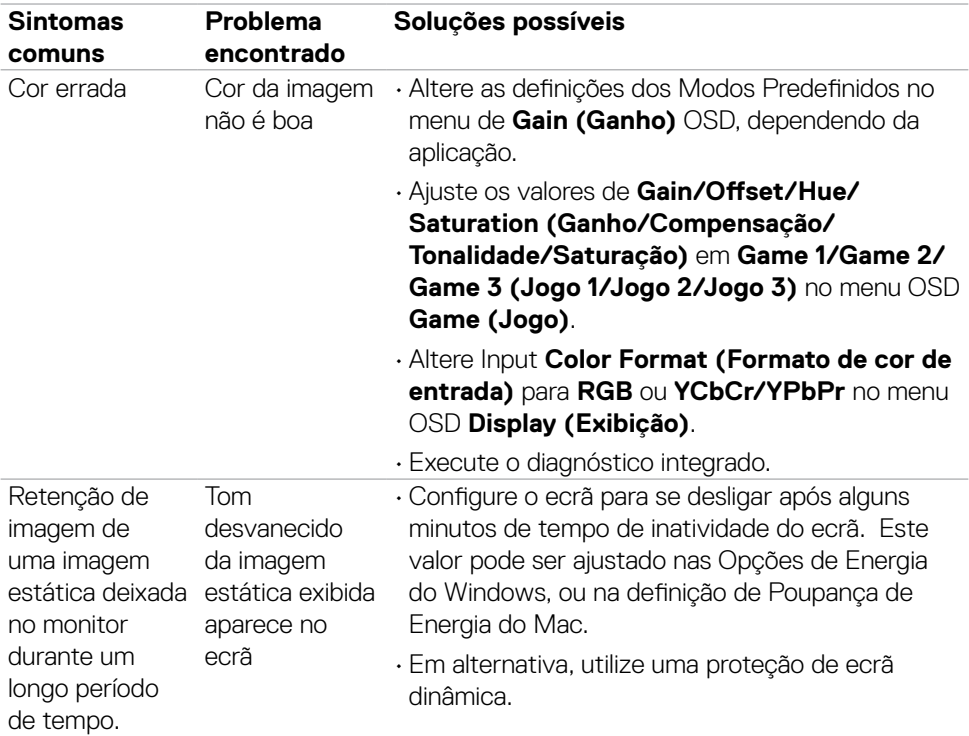

## **Problemas específicos do produto**

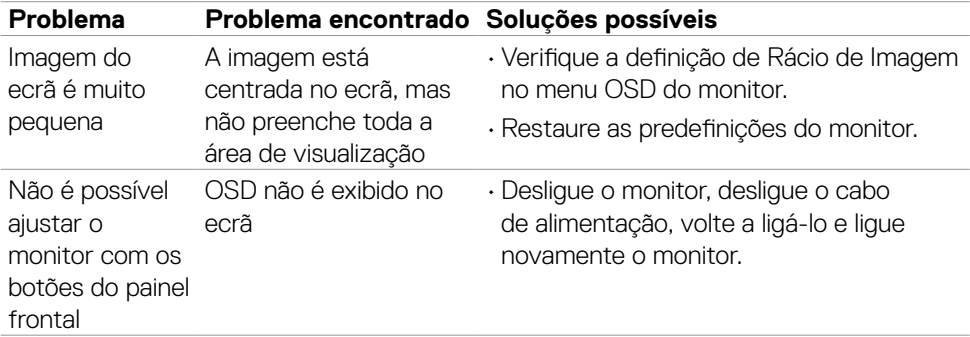

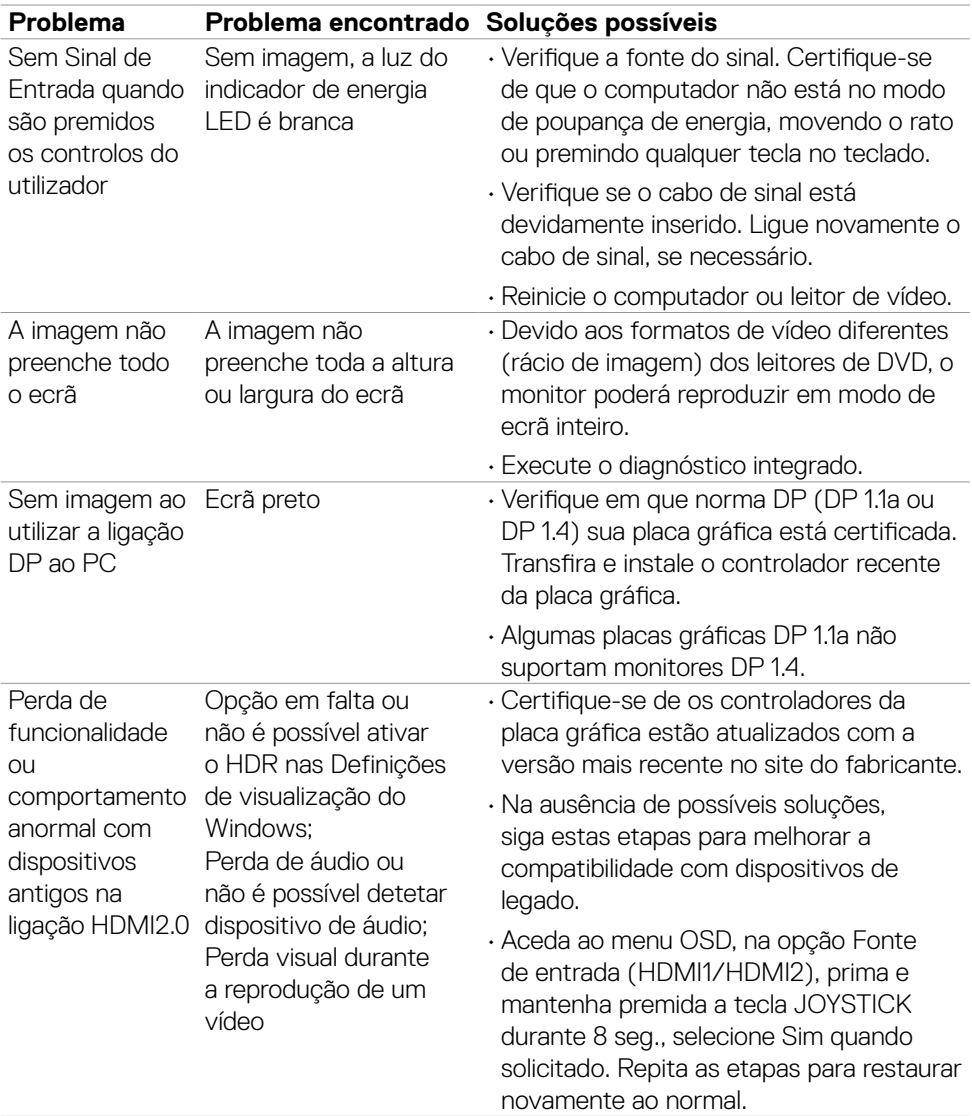

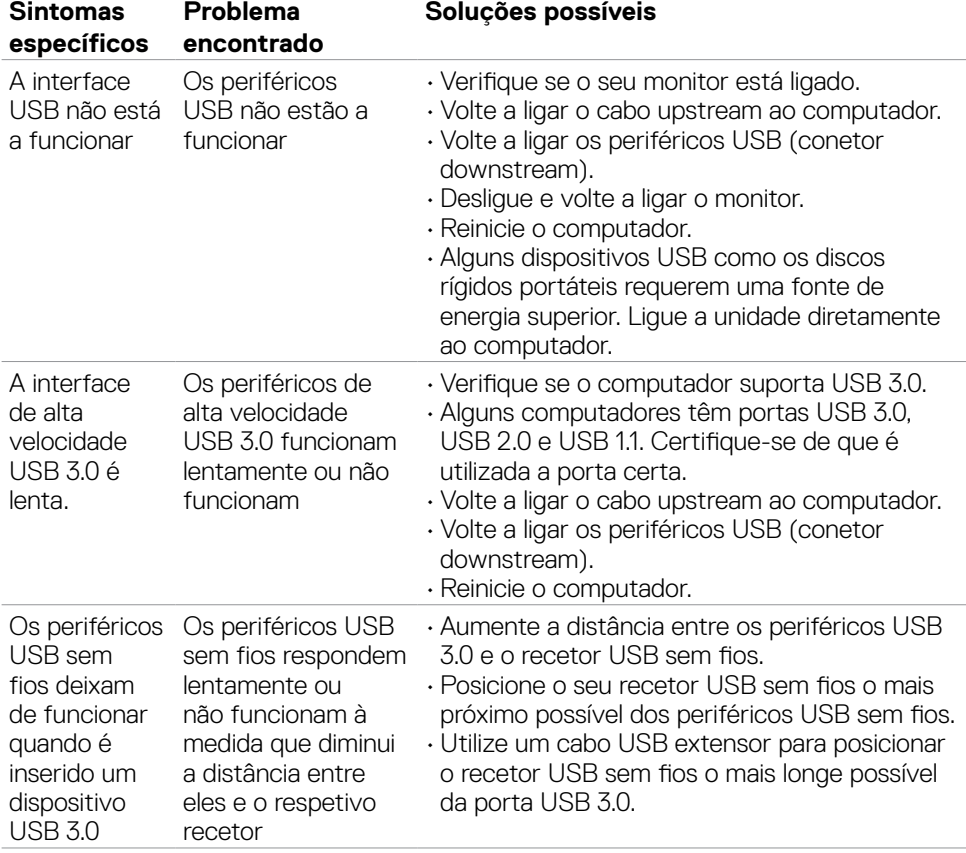

## <span id="page-67-0"></span>**Problemas específicos do Universal Serial Bus (USB)**

## <span id="page-68-0"></span>**Apêndice**

### **Avisos da FCC (só nos EUA) e outra informação regulamentar**

Para avisos da FCC e outra informação regulamentar, consulte o website de conformidade regulamentar em **https:/[/www.dell.com/regulatory\\_compliance](http://www.dell.com/regulatory_compliance)**

## <span id="page-68-1"></span>**Contactar a Dell**

Para clientes nos Estados Unidos da América, ligar 800-WWW-DELL (800-999-3355).

#### **NOTA: Se não tem uma ligação à Internet ativa pode encontrar a informação de contacto na sua fatura de compra, guia de remessa, recibo ou catálogo de produtos Dell.**

A Dell fornece várias opções de assistência e manutenção online e por via telefónica. A disponibilidade varia consoante o país e produto e alguns serviços podem não estar disponíveis na sua área.

#### **Para obter conteúdo online de apoio ao monitor:**

Consulte **https:/[/www.dell.com/support/monitors](http://www.dell.com/support/monitors)**

#### **Para contactar a Dell para questões de vendas, assistência técnica ou apoio ao cliente:**

- **1.** Vá a **https:/[/www.dell.com/support](http://www.dell.com/support)**
- **2.** Verifique o seu país ou região no menu pendente Escolha um País/Região, no canto superior direito da página.
- **3.** Clique em Contacte-nos à esquerda do país ou região.
- **4.** Selecione o serviço ou link de assistência apropriado, consoante a sua necessidade.
- **5.** Contacte a Dell através do método que lhe for mais conveniente.

### **Base de dados de produtos da UE para etiquetas energéticas e fichas de informação de produtos**

**AW2523HF: <https://eprel.ec.europa.eu/qr/1253618>**